# 牛乳販売店向け『ミルカーズ』【卸】 システム操作マニュアル

Computer 人にやさしいソフト創り 株式会社エルエルシーコンピューター

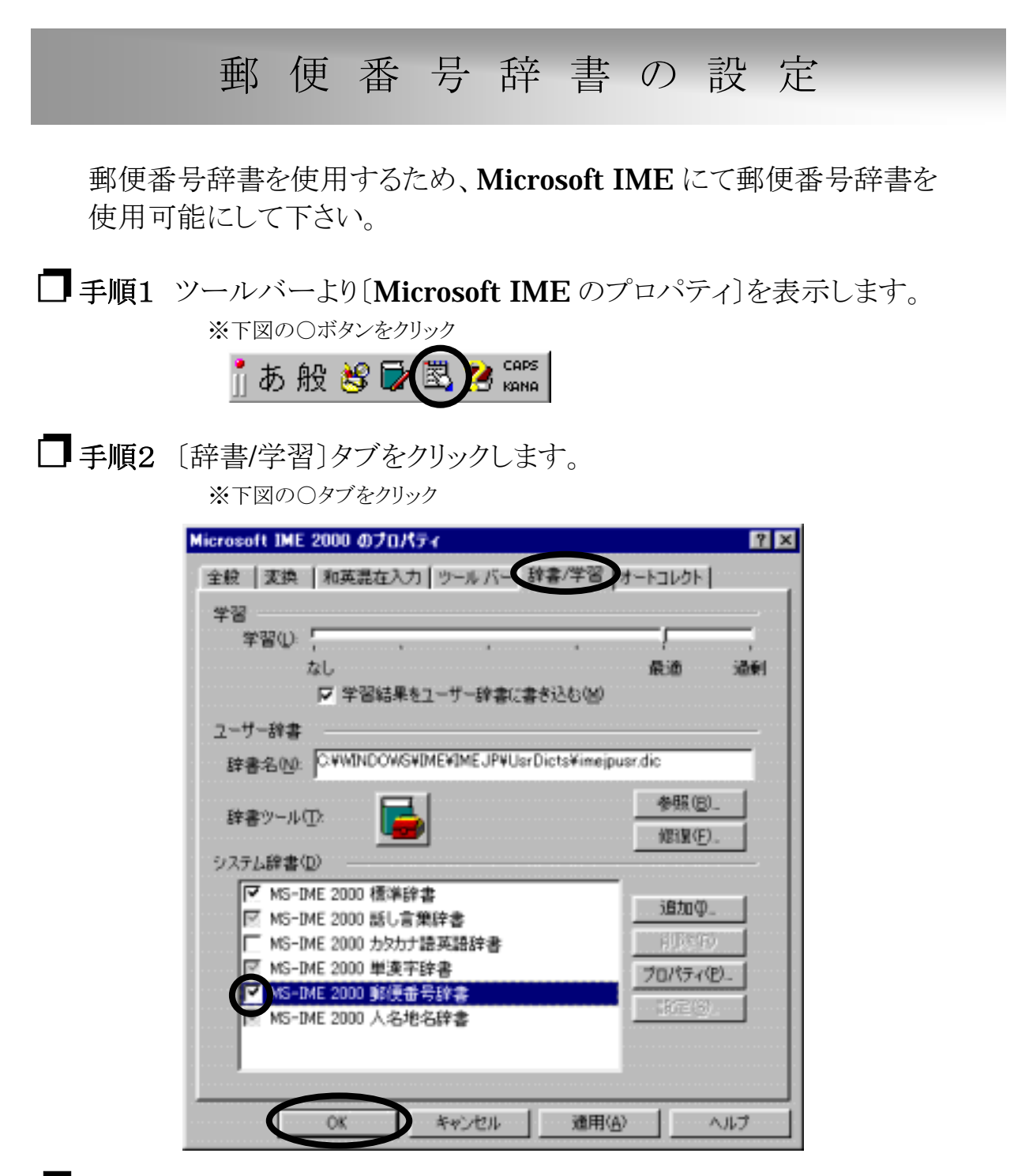

□ 手順3 [MS-IME 郵便番号辞書〕の□にクリックでチェックを入れます。

※上図の○チェックボックスをクリック ※灰色になっている場合は機能しませんので数回チェックボックスをクリックして下さい。

❐手順4 〔OK〕ボタンをクリックし、設定完了です。 ※上図の○ボタンをクリック

LLC Computer Co.,Ltd.

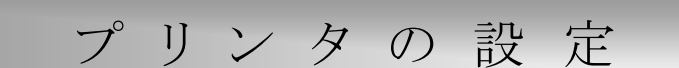

システムメニューで使用する用紙は1種類です。予め設定することを おすすめします。

複数のプリンタを使用する場合は、システムメニュー内で印刷ダイアログ ボックスのプロパティで設定してください。

- □ 手順1 スタートボタンをクリックし、〔設定〕ー〔プリンタ〕をクリックします。
- □ 手順2 使用するプリンタの上で右クリックし、 〔プロパティ〕をクリックします。

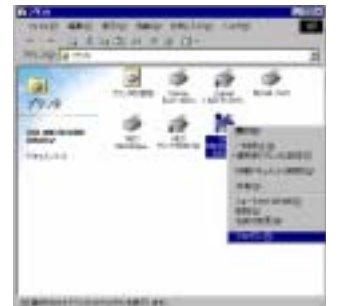

□手順3 右図のように設定します。 〔用紙サイズ〕-ユーザー(幅:1460 高さ:500) 〔印刷の向き〕-縦 [給紙方法]ートラクタフィーダ

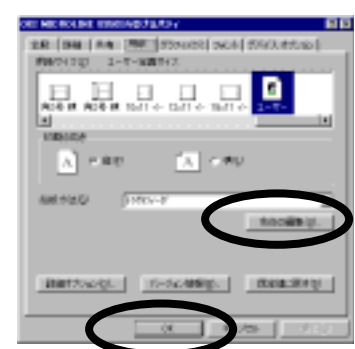

□ 手順4 [余白の編集]ボタンをクリックし、すべて「0」に します。 ※▲▼ボタンを使用するか、数値を手入力します。

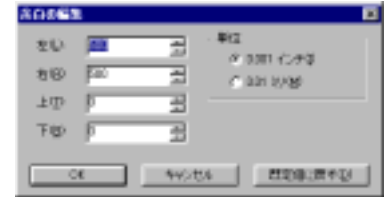

□ 手順5 [OK]ボタンをクリックし、設定完了です。 ※上図の〇ボタンをクリック

### 基本操作について

メニュー全体の操作性を統一していますので、基本操作に 慣れて頂きますとスムーズに業務を進行できます。

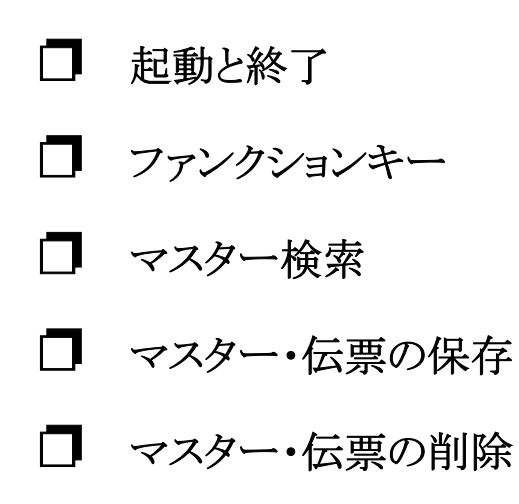

基本操作

起動と終了

### 起 動 と 終 了

システムを起動する

①デスクトップのアイコンをダブルクリックします。

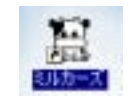

②パスワード入力画面を表示するので「1」を キーボードから入力し Enter を押します。

8 F

※パスワードは変更できます。(マニュアル最終ページをご参照下さい。)

メニューを表示・終了する

①各メニューがボタンで表示されます。 キーボードの↑ ↓で表示したいメニューに カーソルを合わせてEnterを押します。

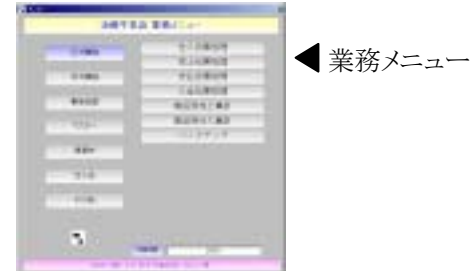

②表示されたメニューを終了するにはキーボードの Esc を押します。

『ミルカーズ』を終了する

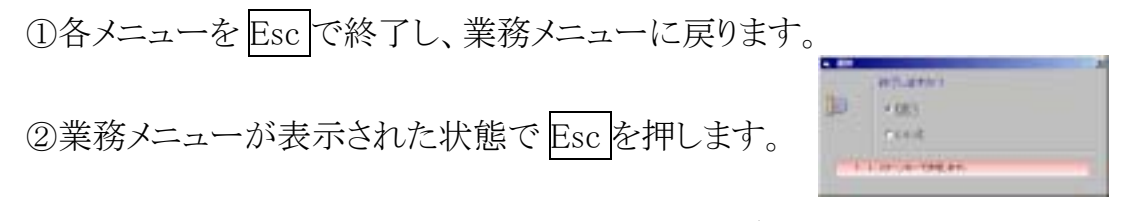

③終了の確認画面を表示しますので、終了する場合は〔はい〕にチェックが ついている状態で Enter を押します。誤って Esc を押した場合は↓↓で〔いいえ〕 をチェックし、Enter を押すと業務メニューに戻ります。

※終了は区ボタンではなく必ずEscを押してください。終了すると同時に台帳処理をしています。

ファンクションキー

# ファンクションキーの使い方

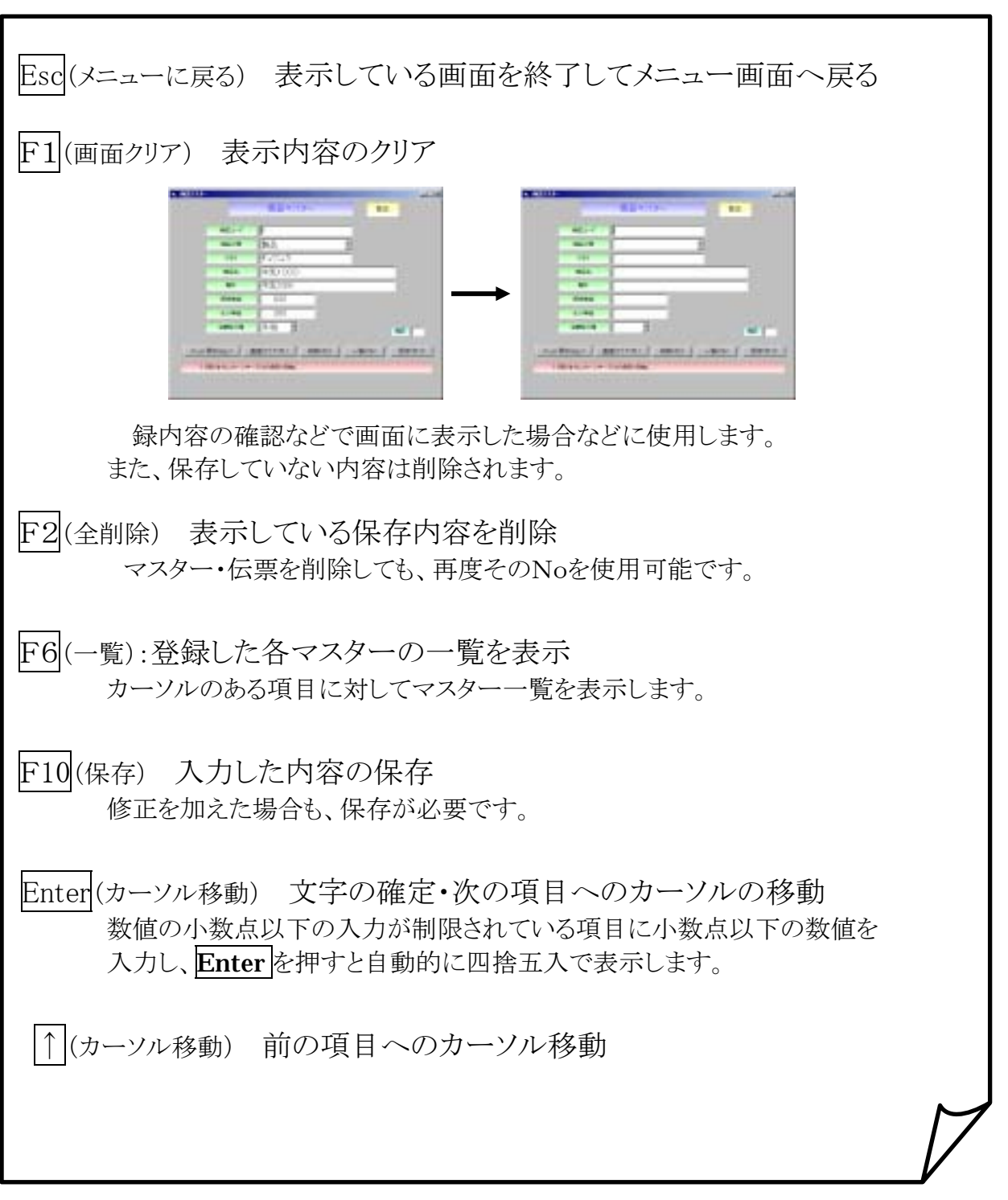

LLC Computer Co.,Ltd.

基本操作

F6(検索)

# F6(検索)の使い方

### ファンクションキーのF6を使用すると登録したマスターより検索し、使用できます。

①検索ウィンドウの表示

一覧を表示する項目欄にカーソルを移動し、F6(一覧)を押します。 ※一覧を表示する項目は、各メニューのマニュアルに記載しておりますのでご参照下さい。 ※カーソルが一覧を表示する項目にないと機能しません。

②マスターの選択

↓ 1 RollUp RollDown で画面をスクロールし、目的のマスターに↓ 1で カーソルを合わせて、Enterを押します。

《手順》フリガナ入力後、Enterを押すと文字を確定し、もう一度 Enter を押すと検索 します。

※先頭1文字だけでも検索可能です。

※各マスターで登録したフリガナに限ります。

※「\*」ですべて表示します。

※「1\*」「3\*」「4\*」でコード・略称・名称で並び替えます。

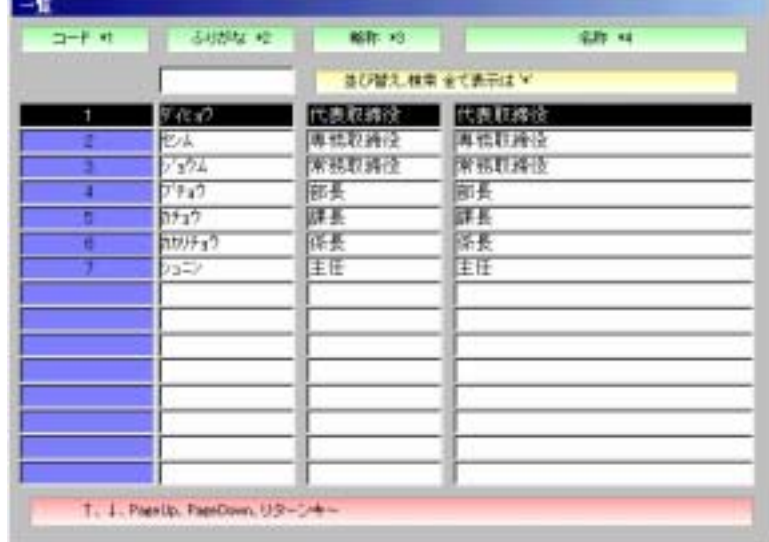

F10(保存)

# F10(保存)の使い方

### ファンクションキーF10 を使用すると入力したマスター・伝票を保存できます。

①入 力

<u>--------</u><br>項目ごとに必要な内容を入力します。(項目間のカーソル移動は、**Enter** キーを使用)

②保 存

------------<br>保存したい内容が画面に表示している状態で、<mark>F10</mark>を押します。

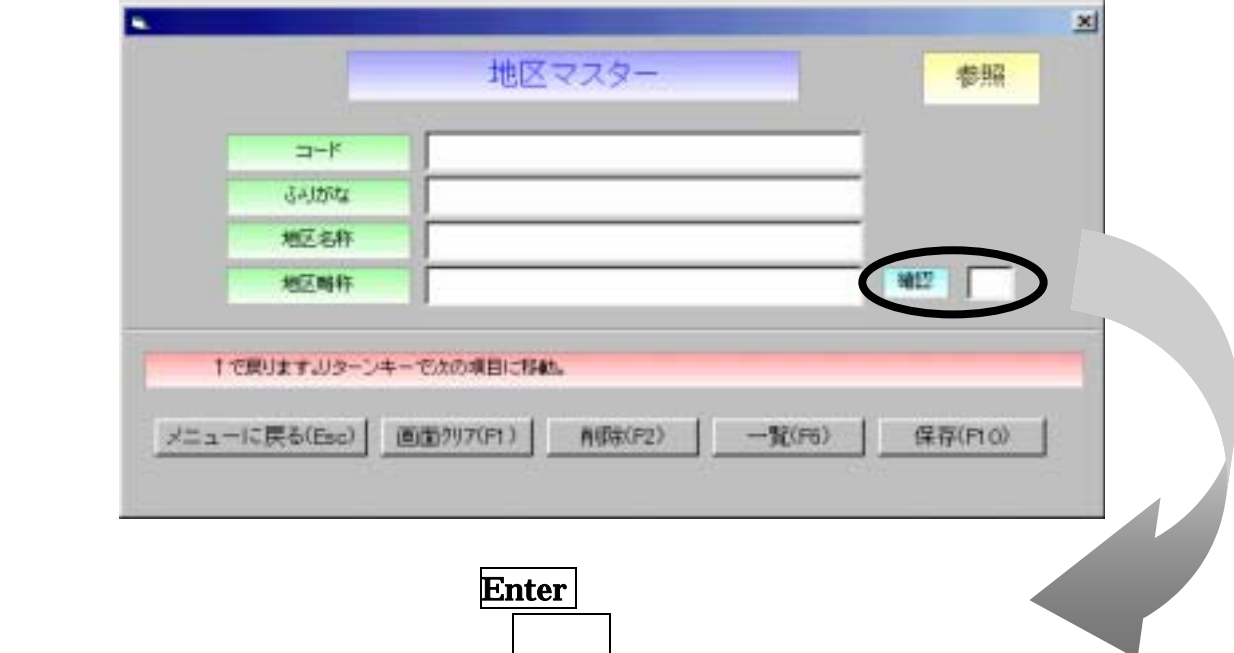

F2(削除)

# F2(削除)の使い方

### ファンクションキーF2を使用すると、登録したマスター・伝票を削除できます。

①表 示

削除したいマスター・伝票を画面に表示します。

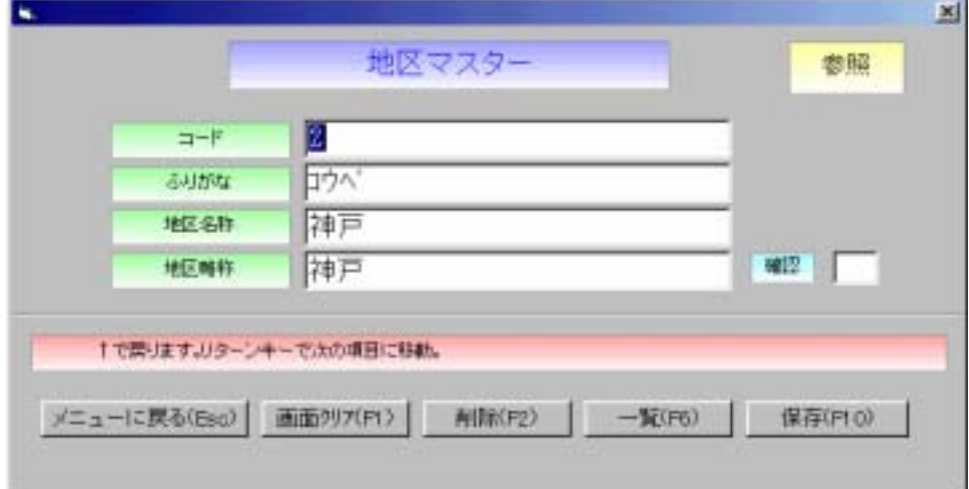

②削 除

保存したい内容が画面に表示している状態で、F2を押します。

③確 認

**────**<br>削除する場合は、〔OK〕にカーソルがある状態で <mark>Enter</mark>を押します。 削除しない場合は、↓でカーソルを〔キャンセル〕に移動し、Enterを押します。

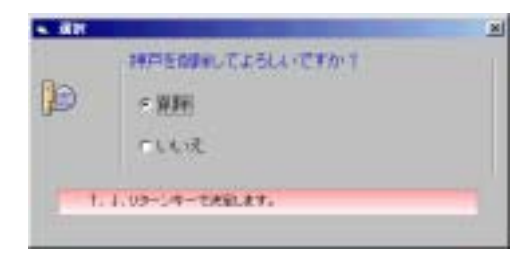

# マスター登録

全ての伝票は、マスターの登録情報を使用します。 日常業務を始める前に、マスターの登録をしてください。

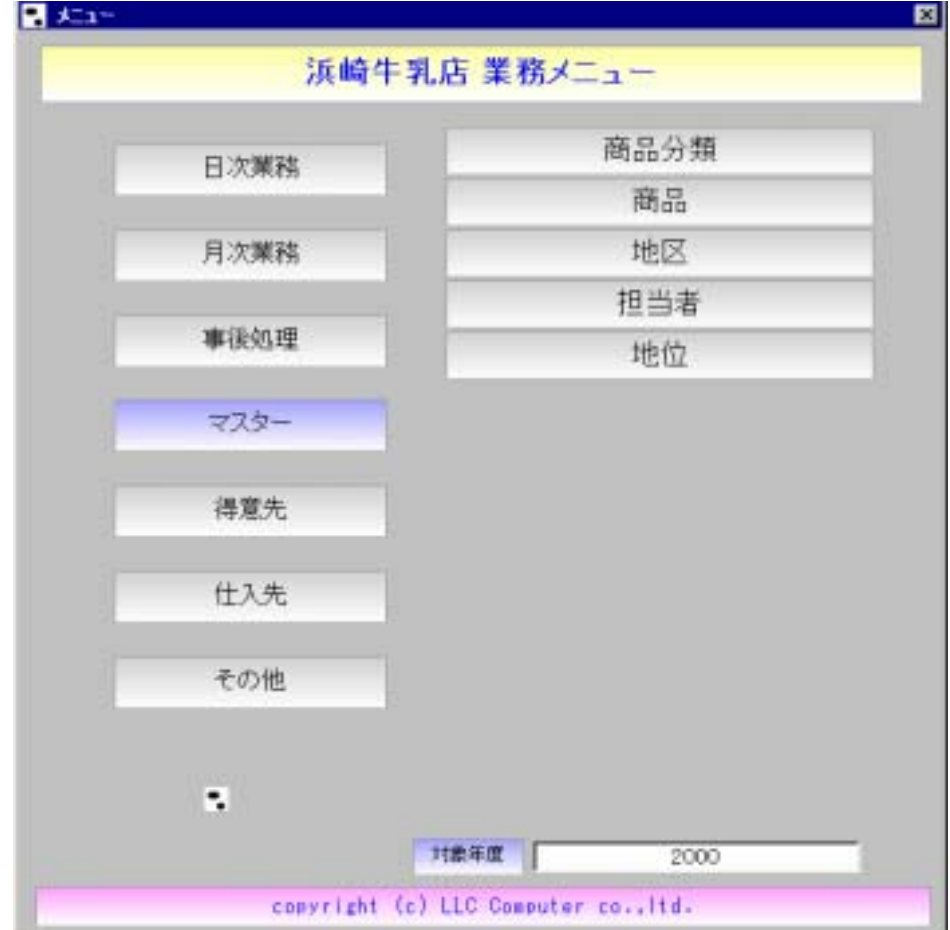

会社マスター

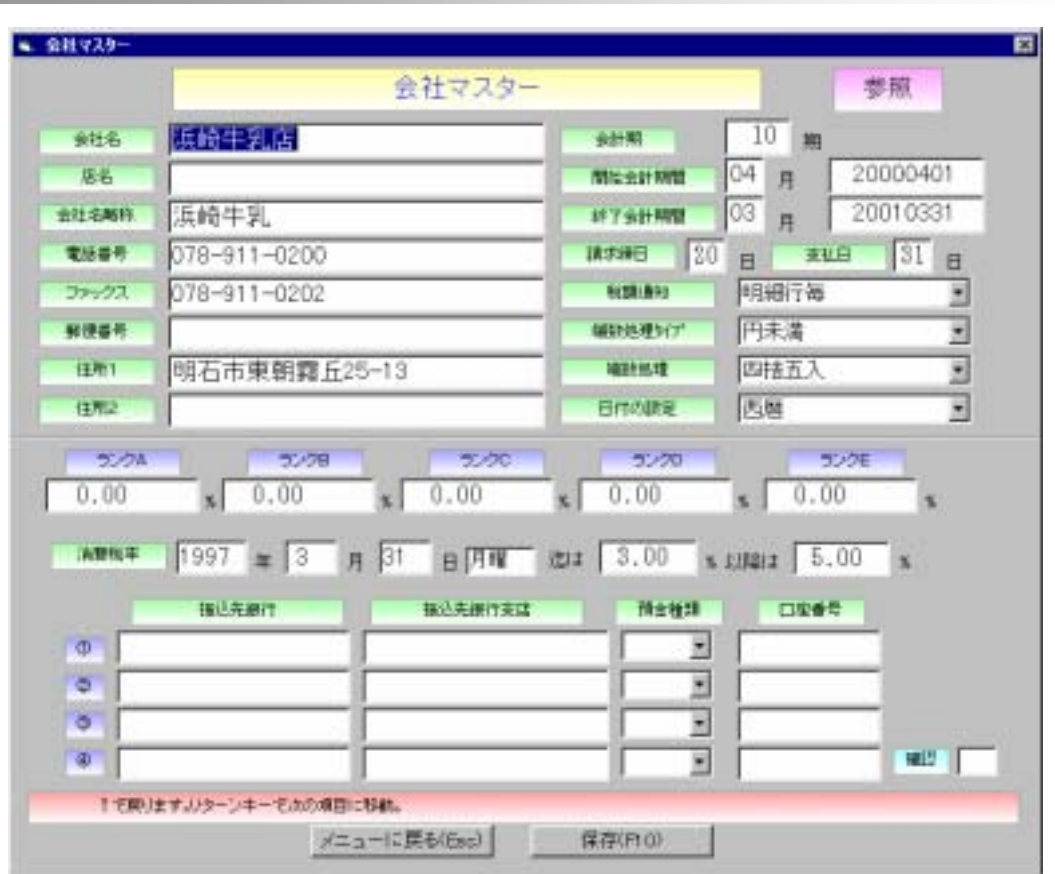

会 社 マ ス タ ー

### 入力形式

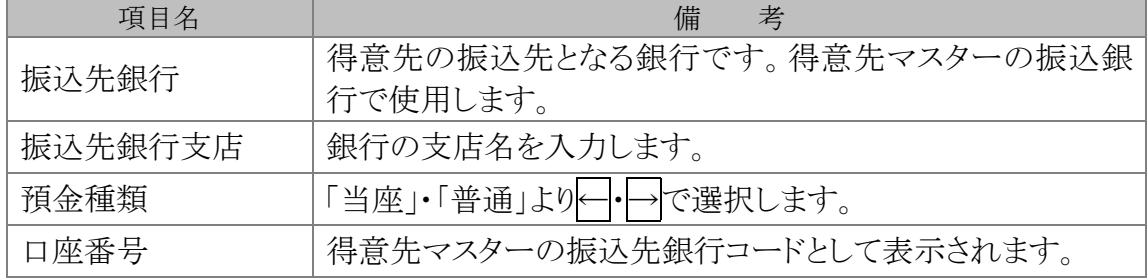

### トラブルシューティング

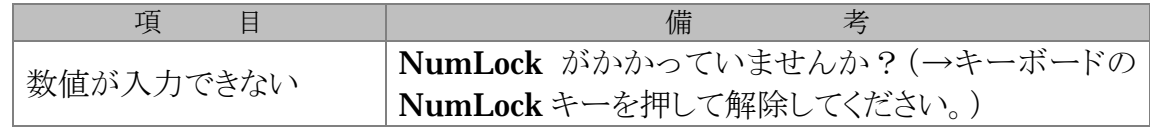

### 注意事項

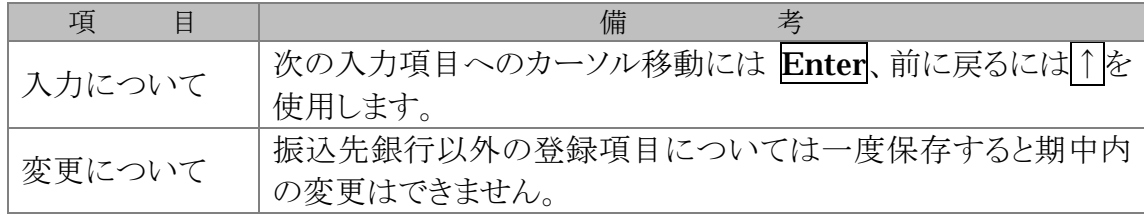

LLC Computer Co.,Ltd.

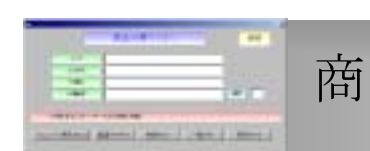

# 商品分類マスター

### 入力形式

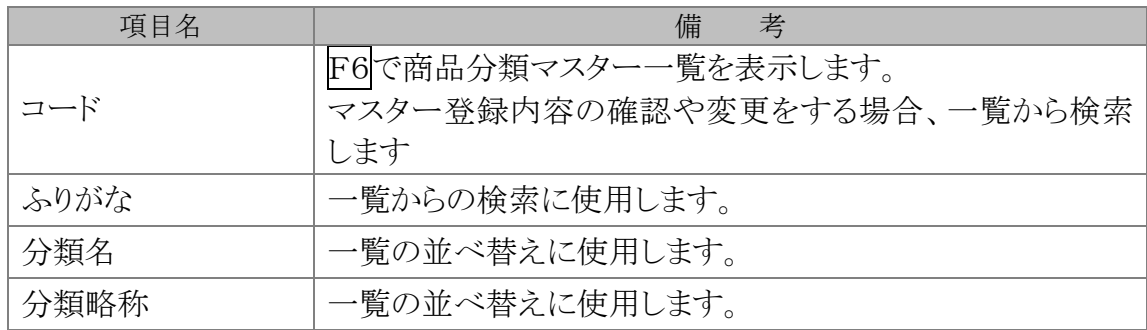

### トラブルシューティング

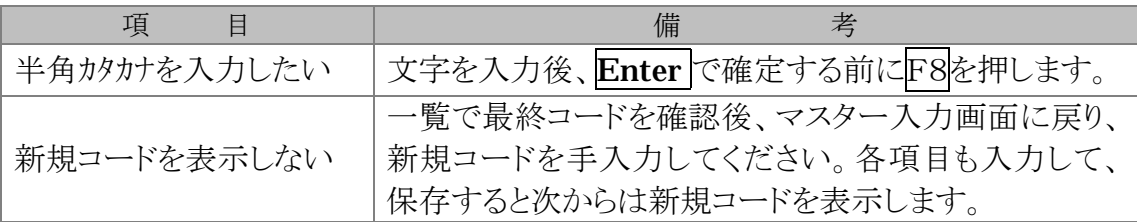

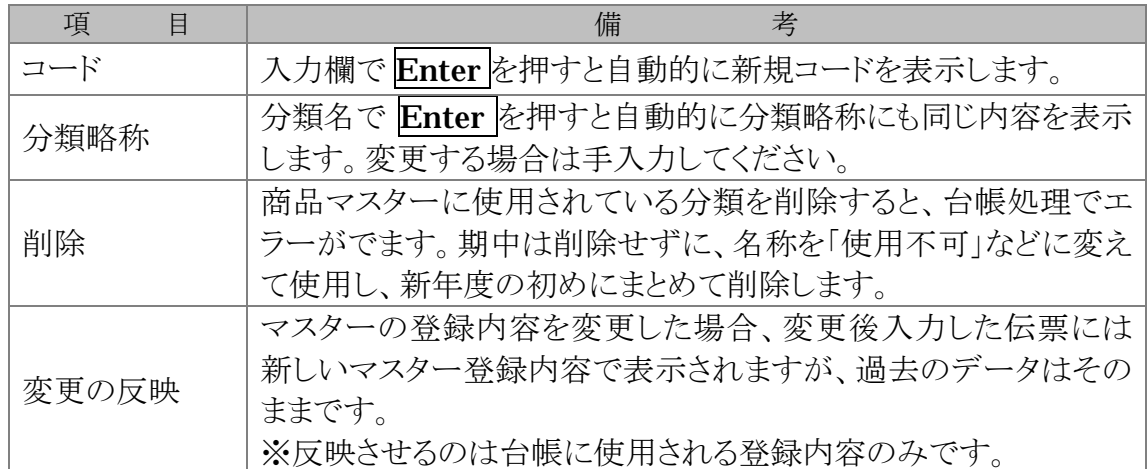

商品マスター

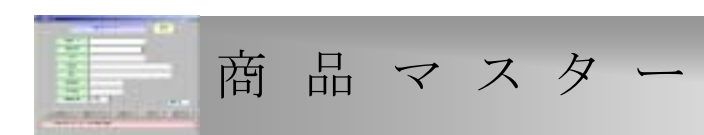

### 入力形式

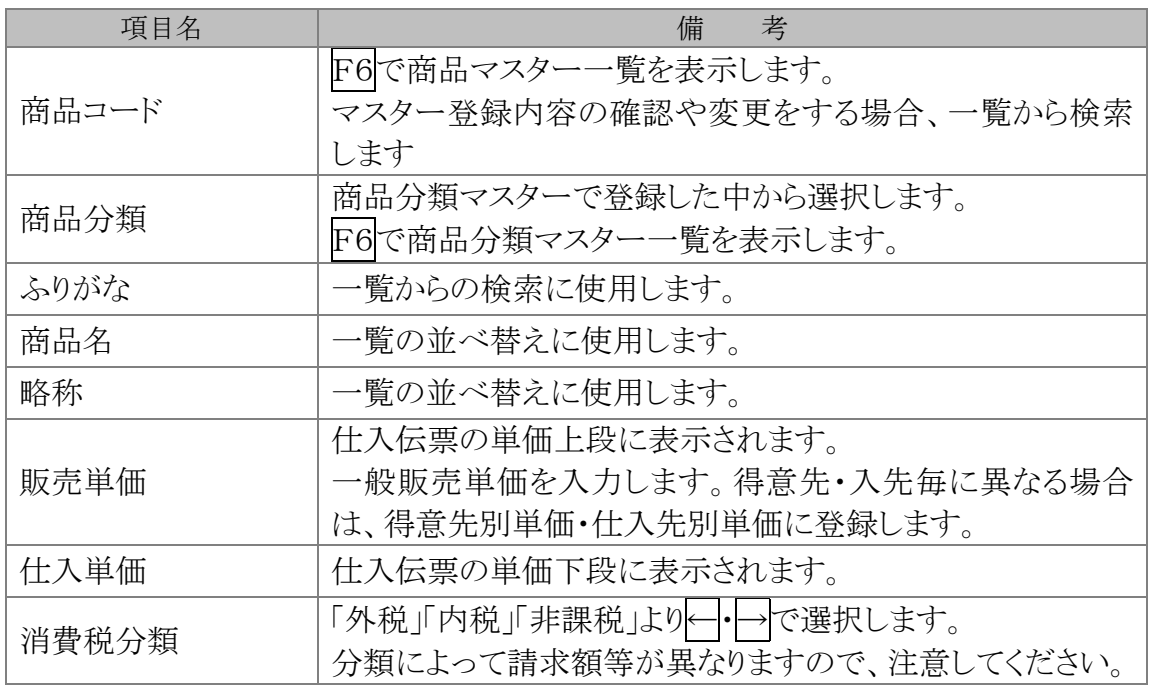

### トラブルシューティング

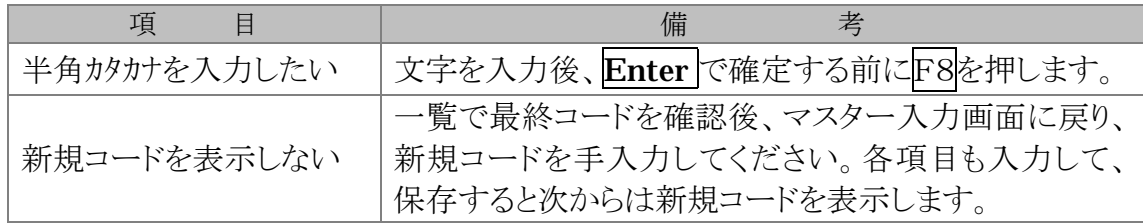

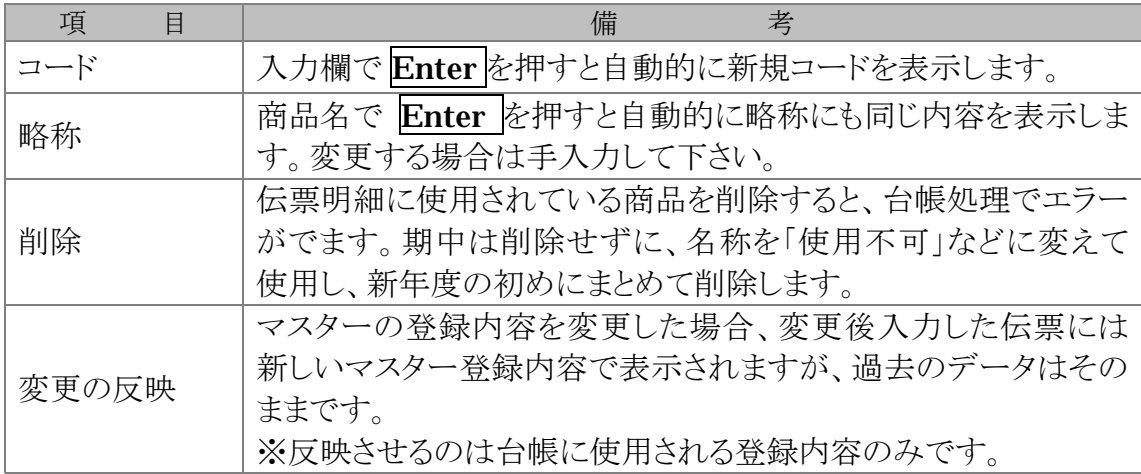

地区マスター

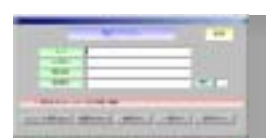

# 地 区 マ ス タ ー

### 入力形式

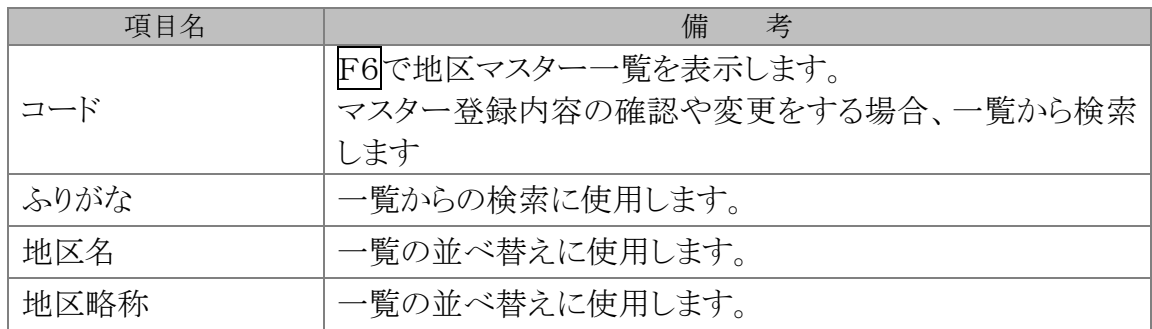

### トラブルシューティング

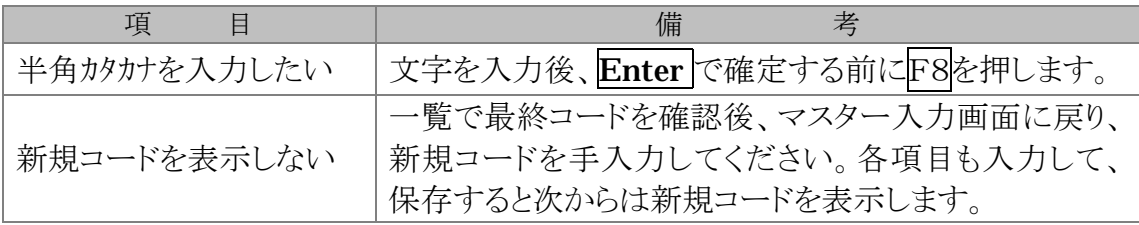

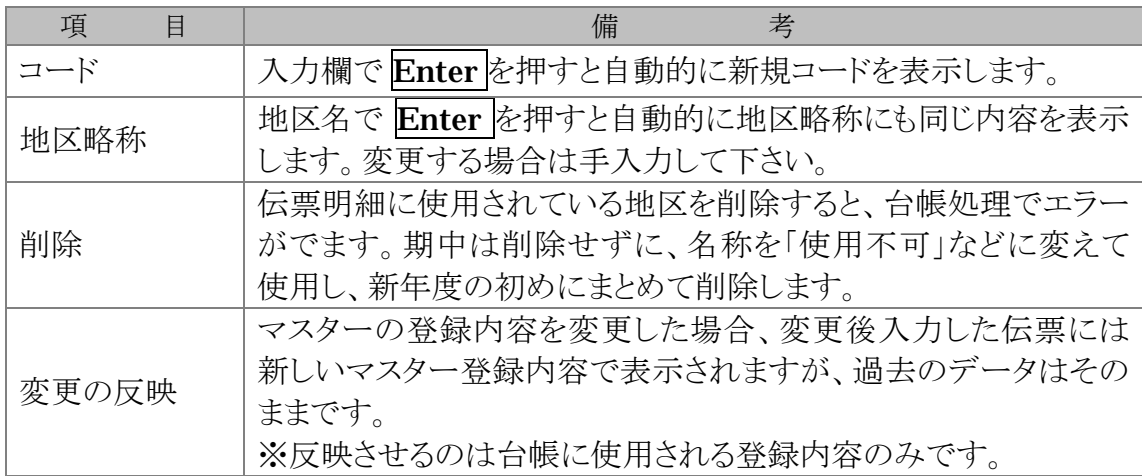

担当者マスター

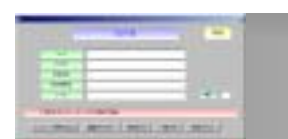

# 担 当 者 マ ス タ ー

### 入力形式

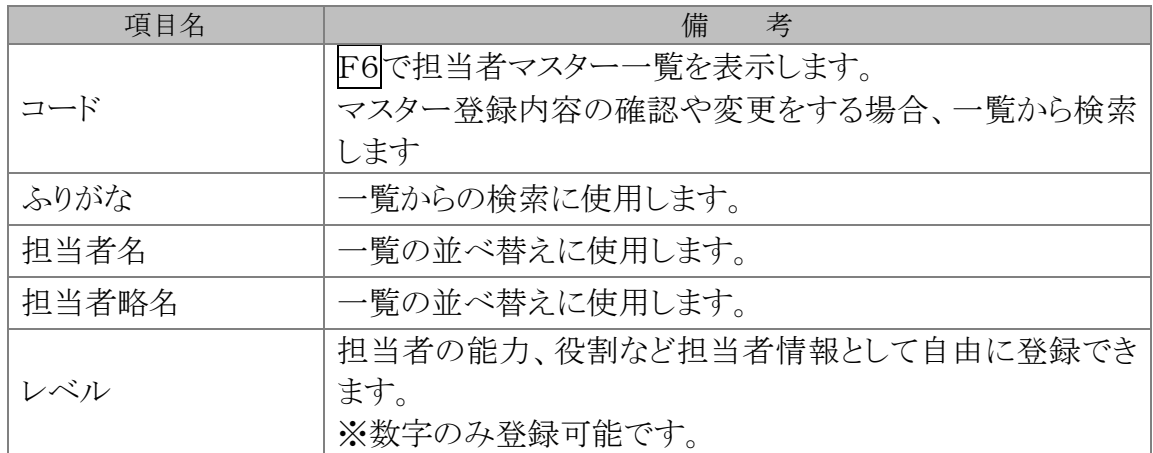

### トラブルシューティング

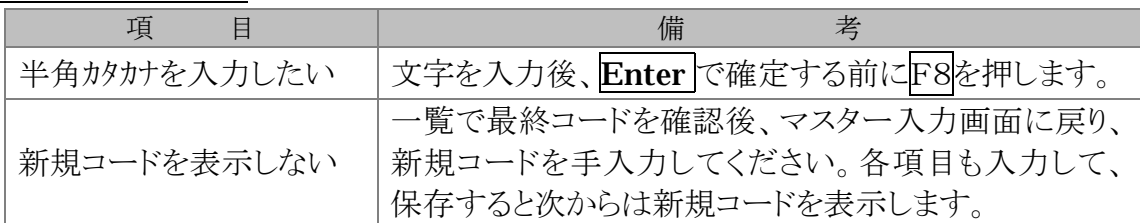

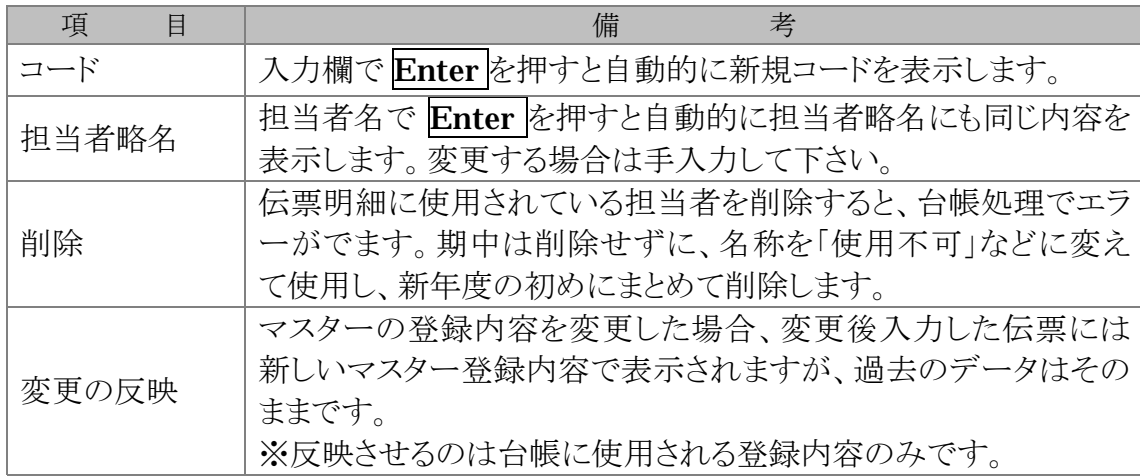

地位マスター

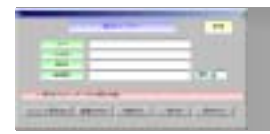

地 位 マ ス タ ー

入力形式

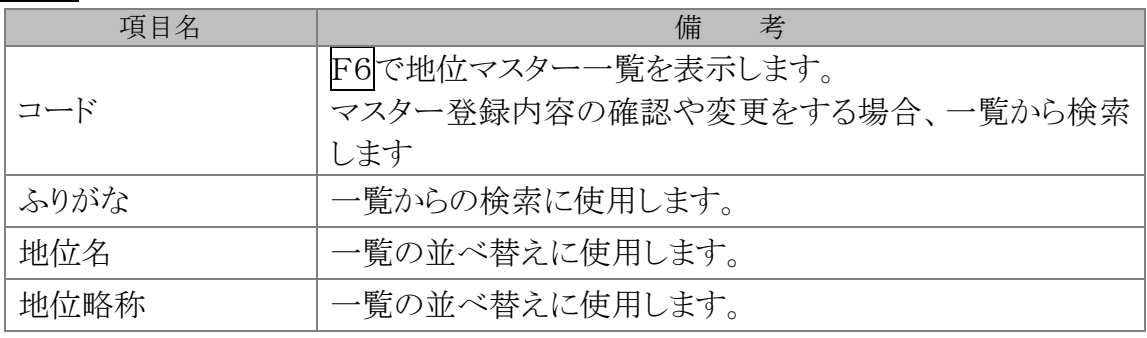

### トラブルシューティング

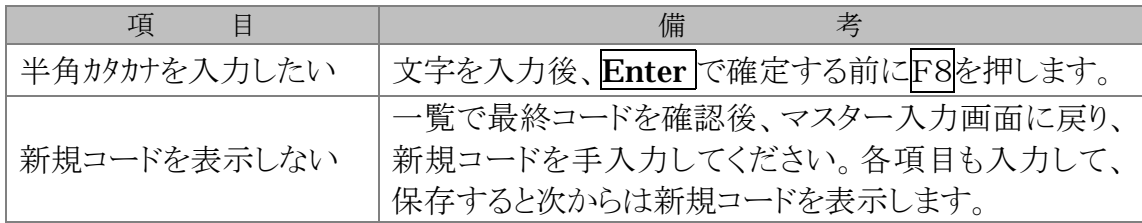

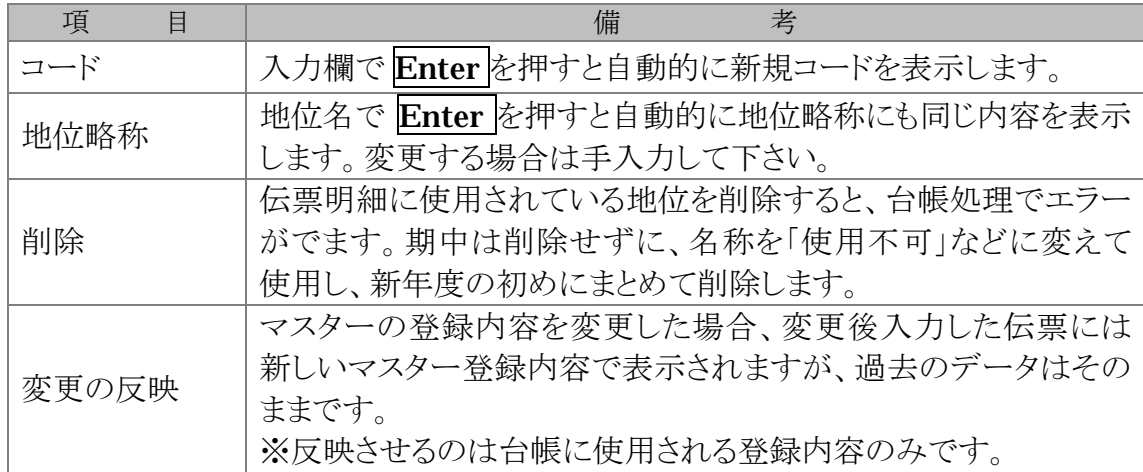

# 得意先登録

全ての伝票は、マスターの登録情報を使用します。 日常業務を始める前に、マスターの登録をしてください。

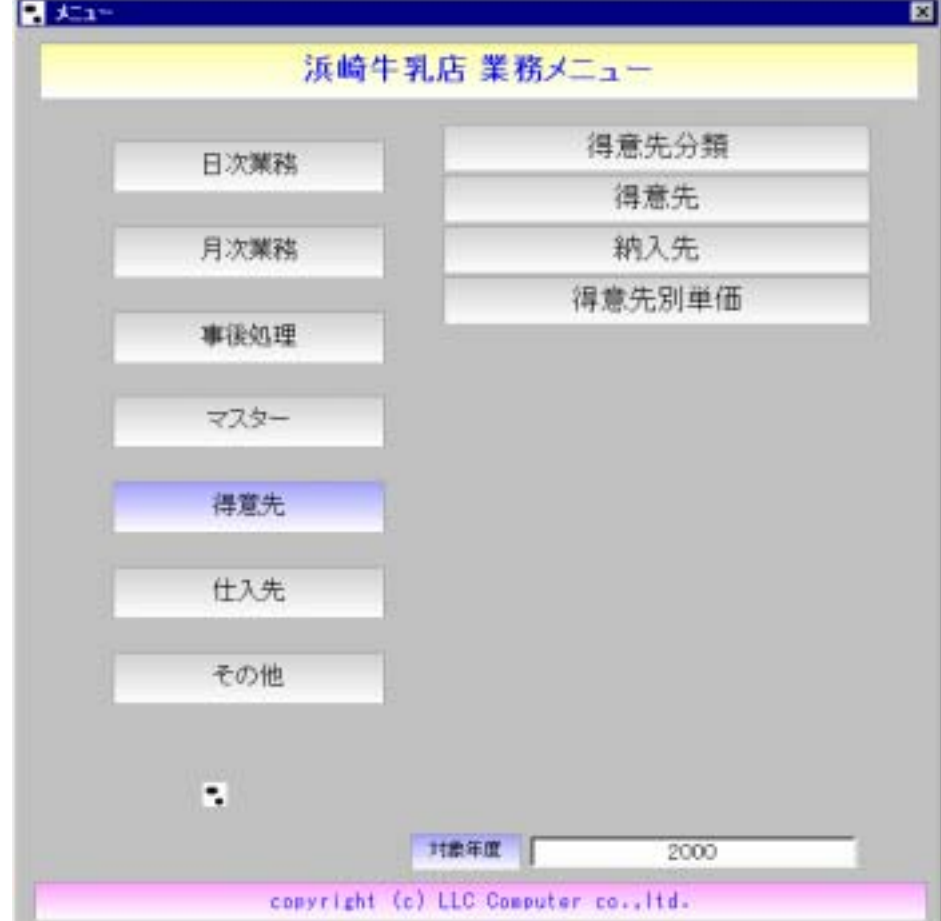

得意先分類マスター

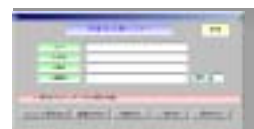

# 得意先分類マスター

### 入力形式

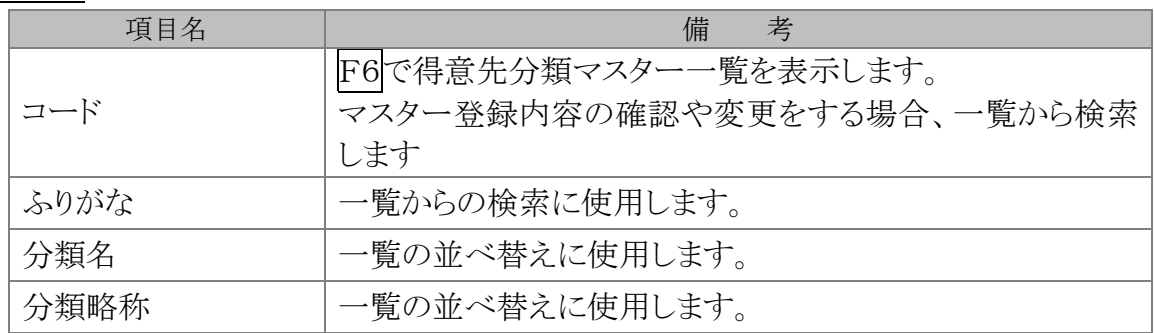

### トラブルシューティング

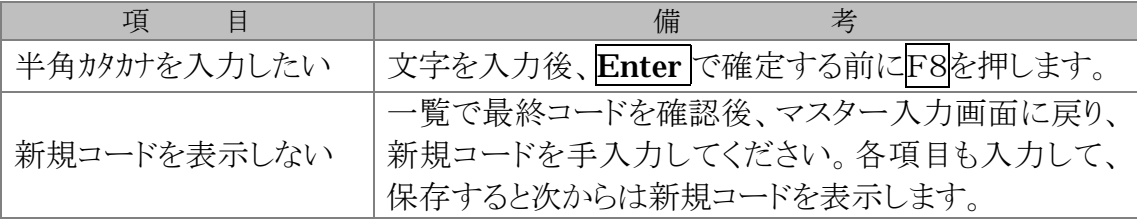

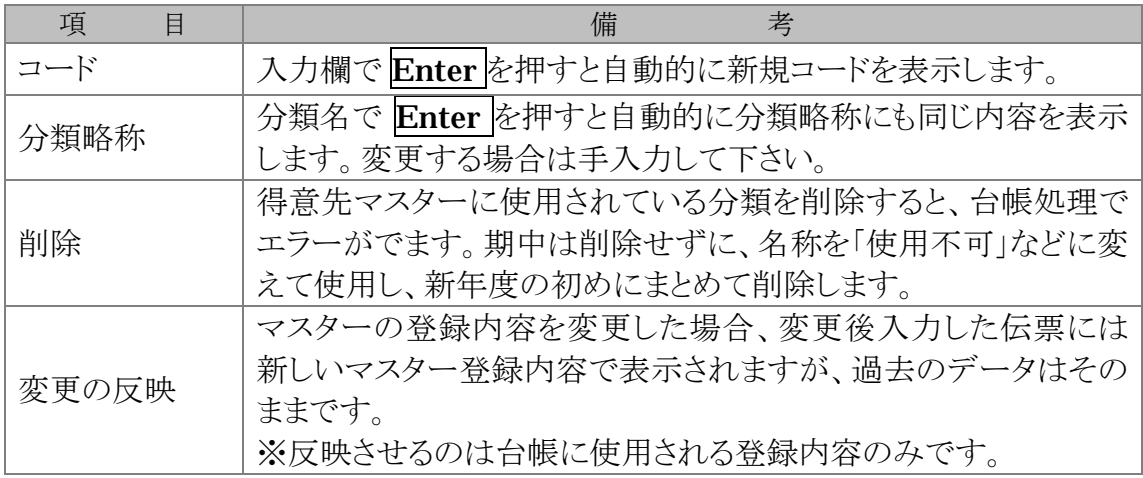

得意先マスター

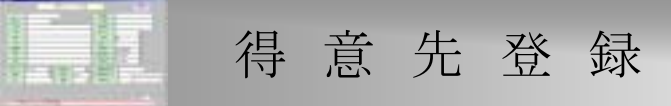

### 入力形式

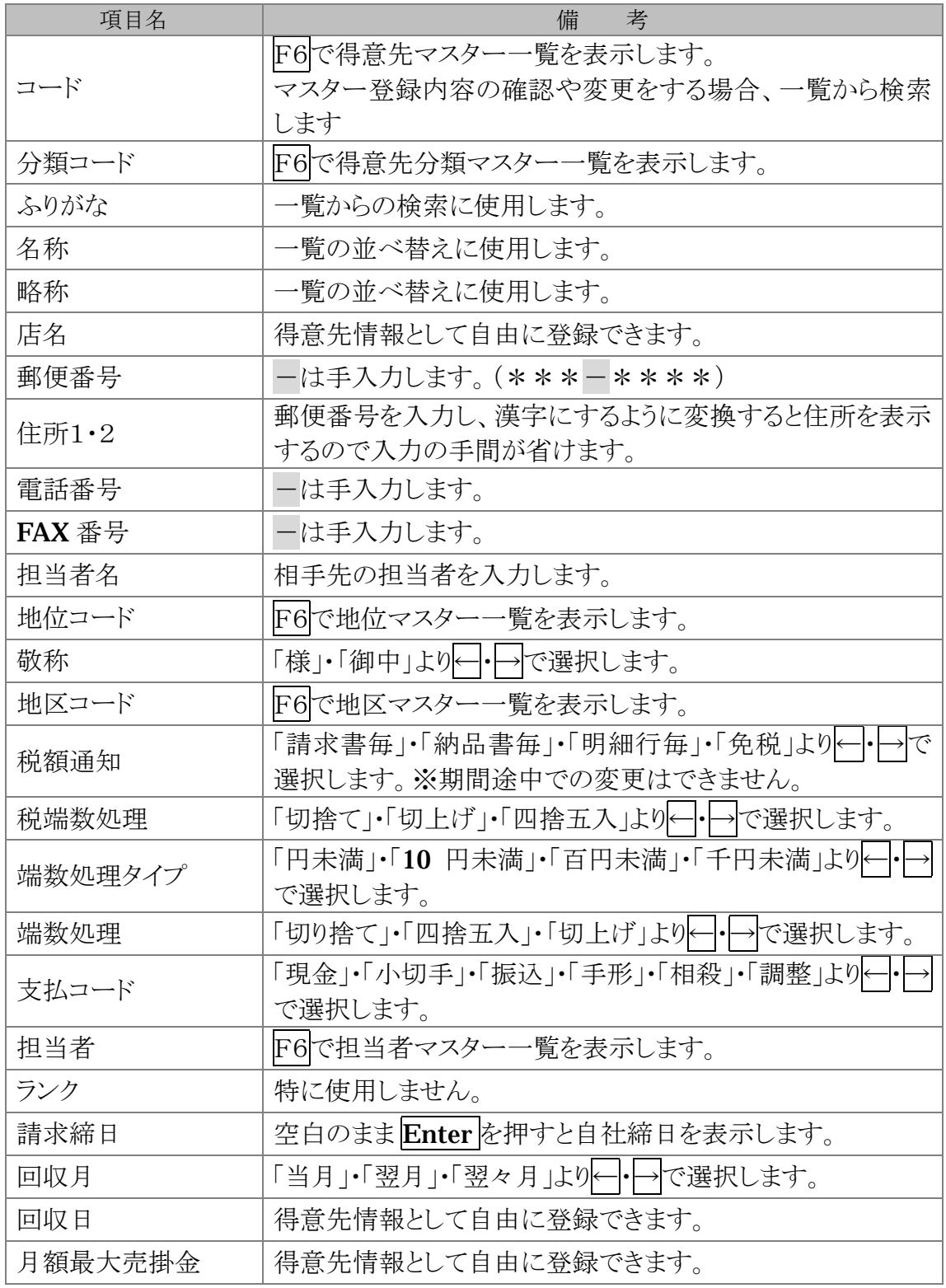

LLC Computer Co.,Ltd.

得意先登録

得意先マスター

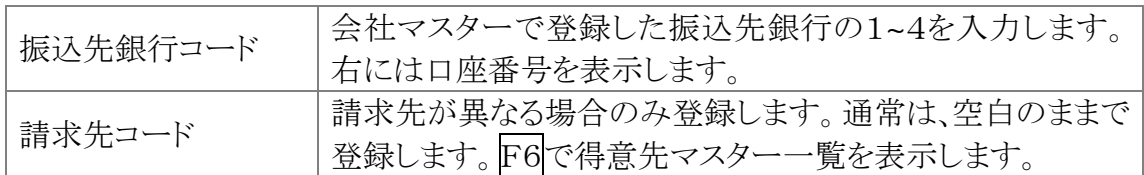

### トラブルシューティング

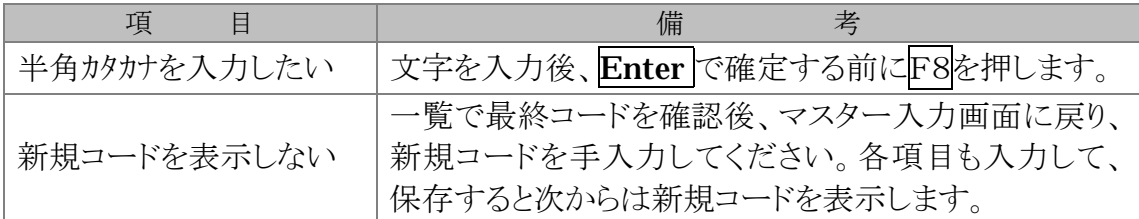

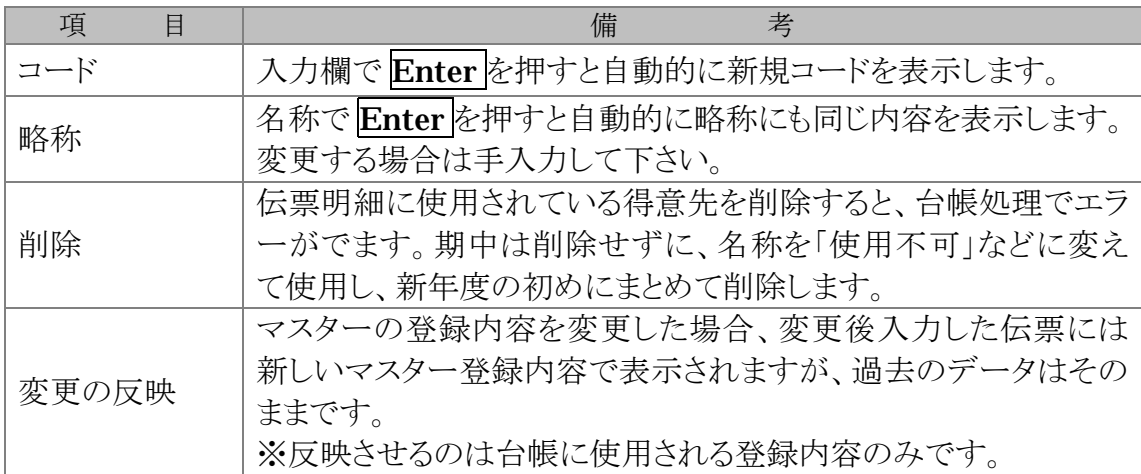

納入先マスター

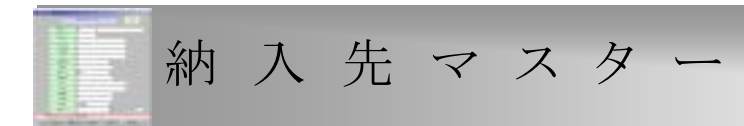

入力形式

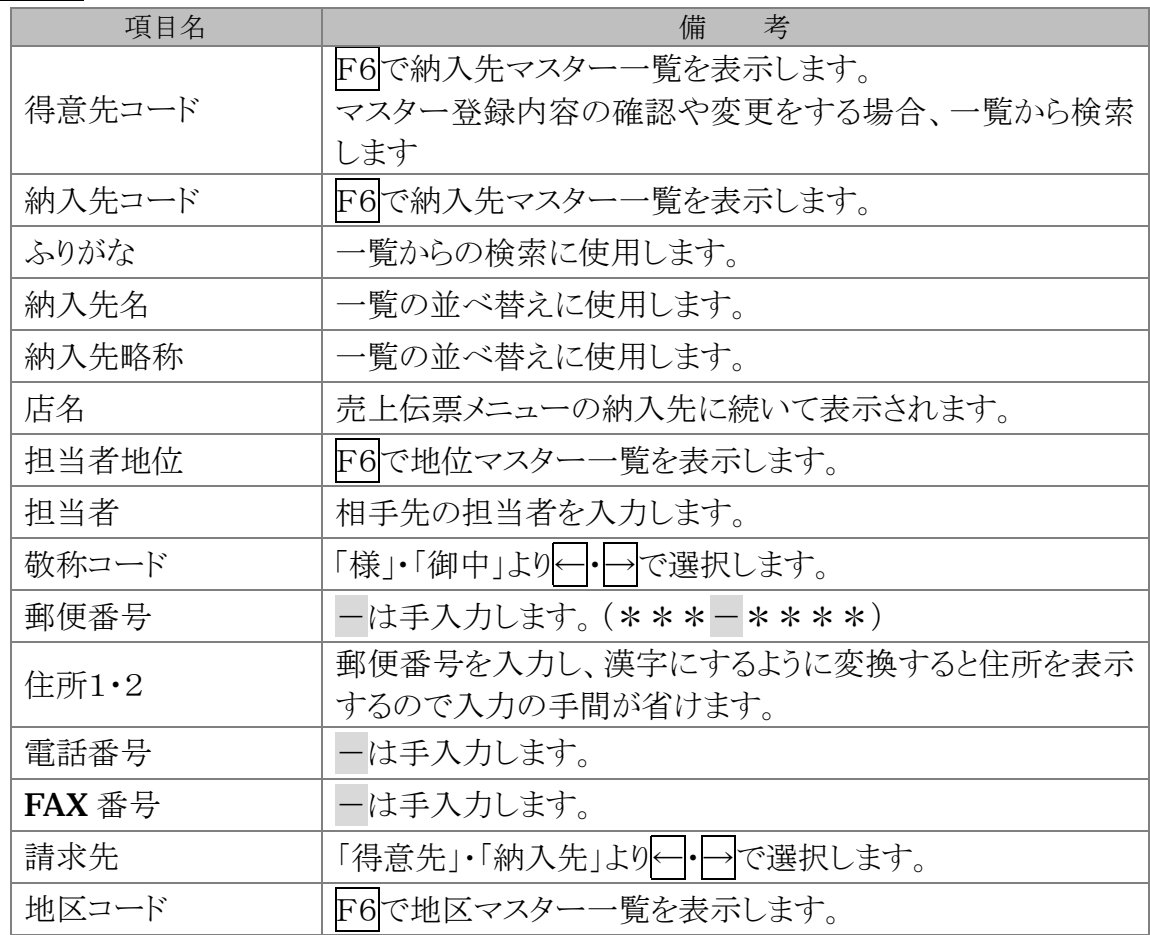

トラブルシューティング

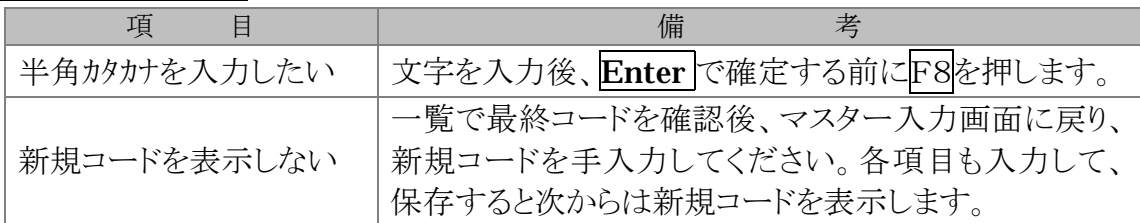

### 注意事項

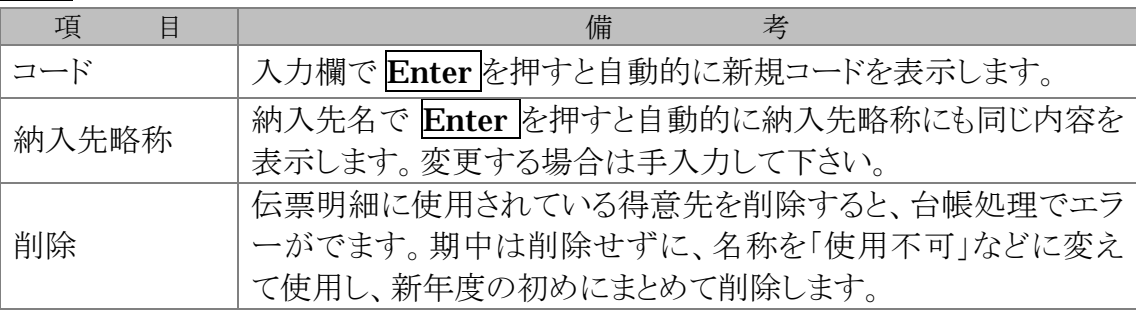

LLC Computer Co.,Ltd.

納入先マスター

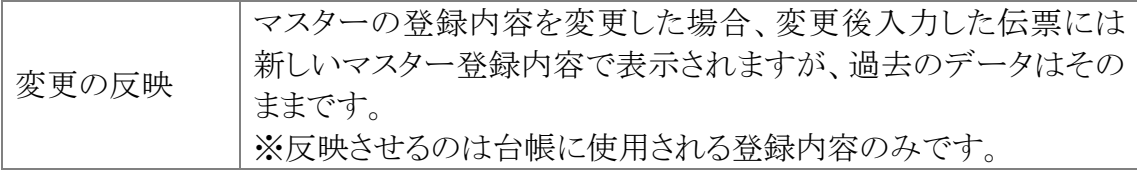

得意先別単価マスター

# 得意先別単価マスター

### 入力形式

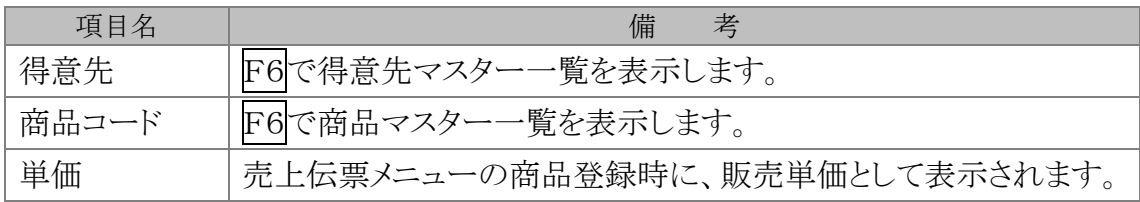

### トラブルシューティング

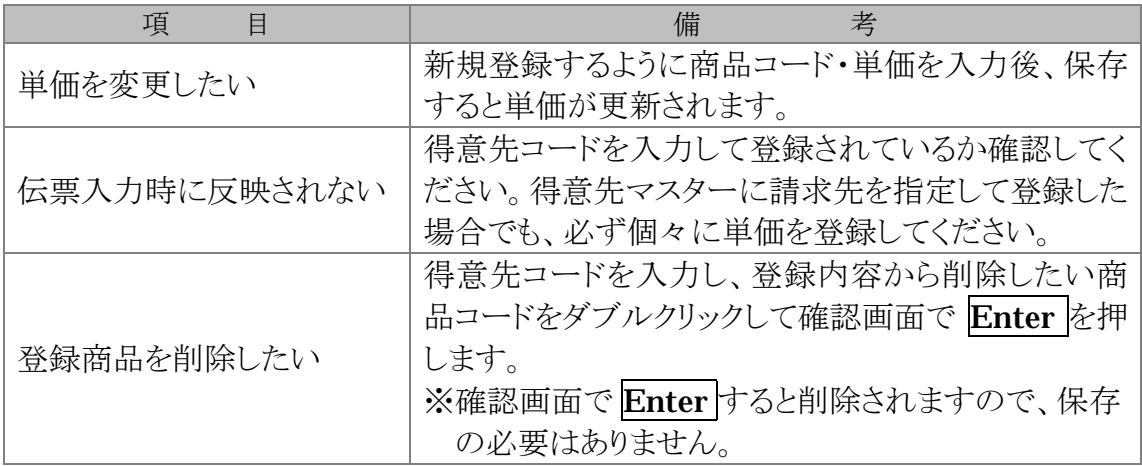

# 仕入先登録

全ての伝票は、マスターの登録情報を使用します。 日常業務を始める前に、マスターの登録をしてください。

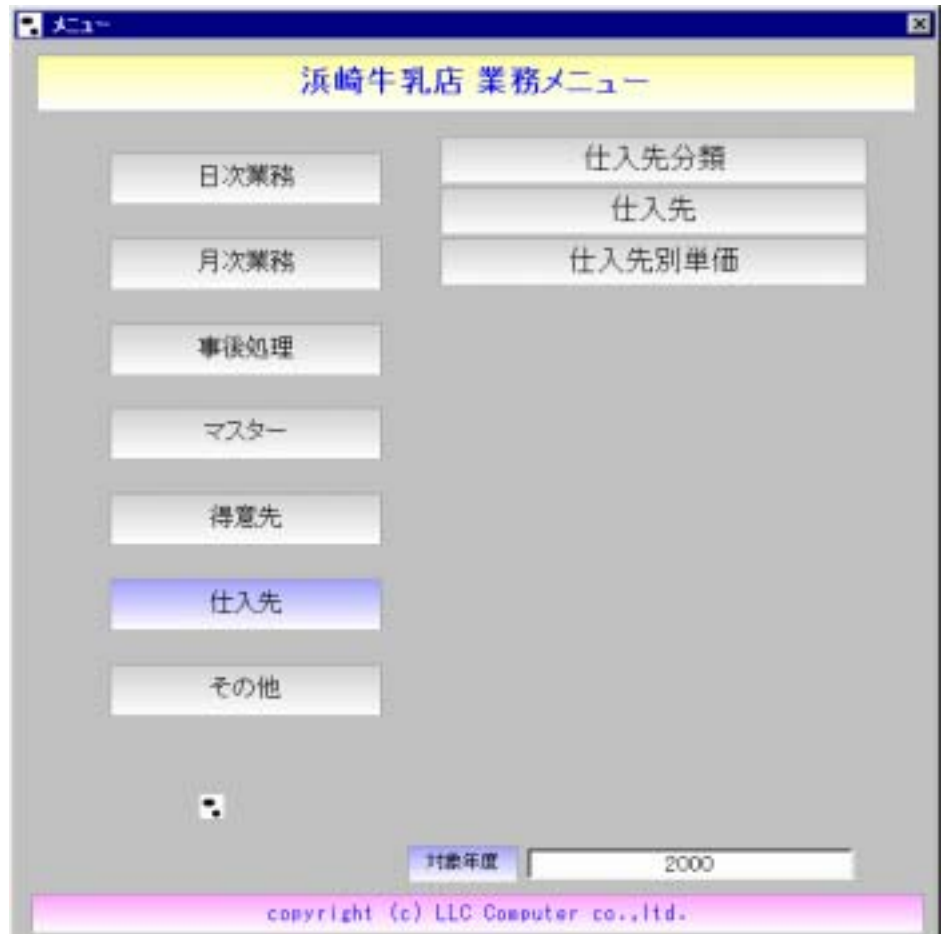

仕入先分類マスター

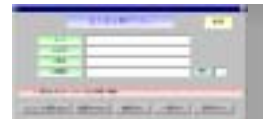

■ 仕入先分類マスター

### 入力形式

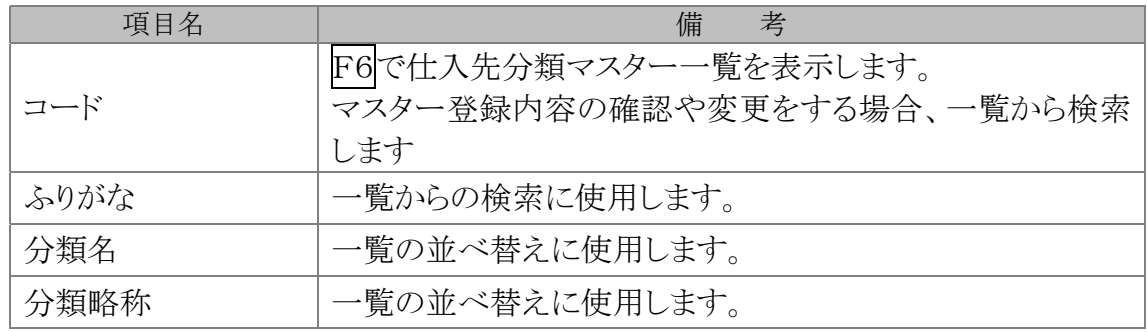

### トラブルシューティング

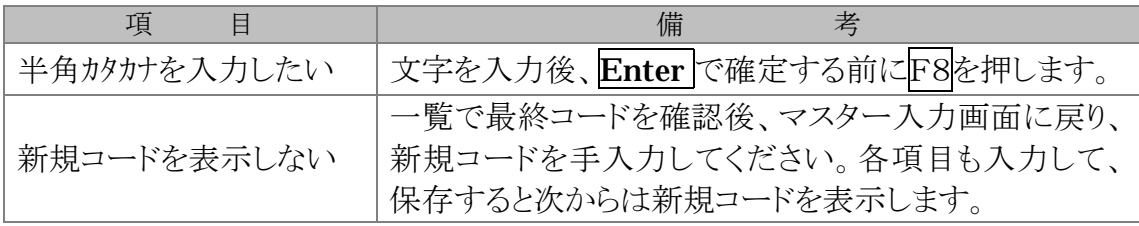

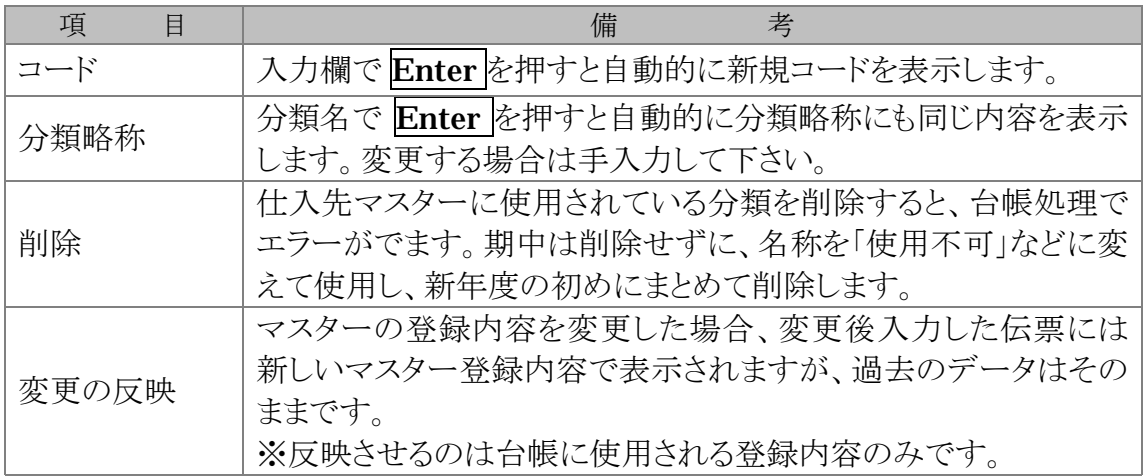

仕入先登録

仕入先マスター

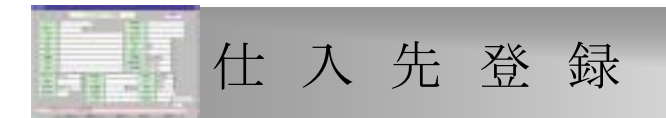

入力形式

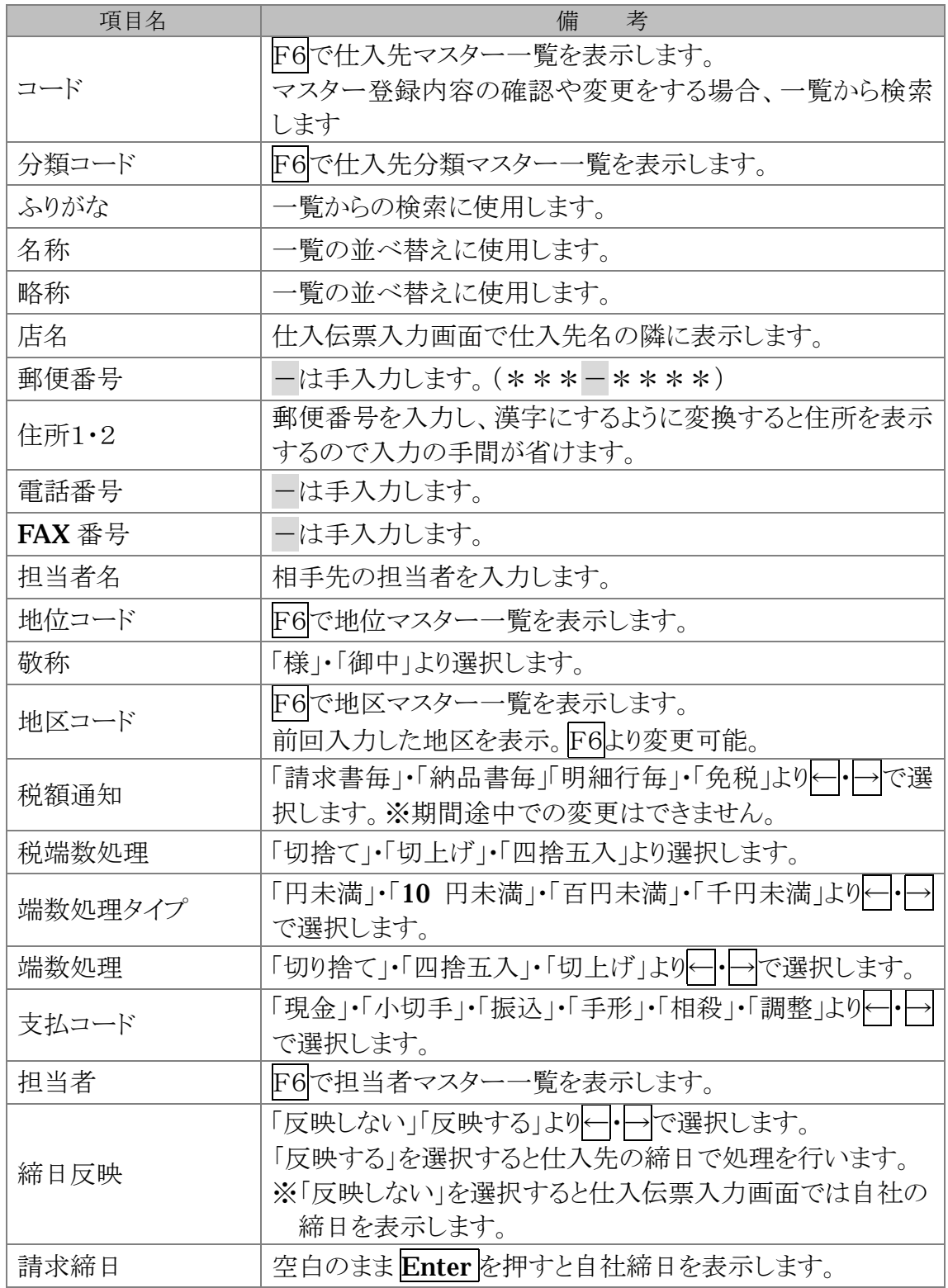

LLC Computer Co.,Ltd.

仕入先登録

仕入先マスター

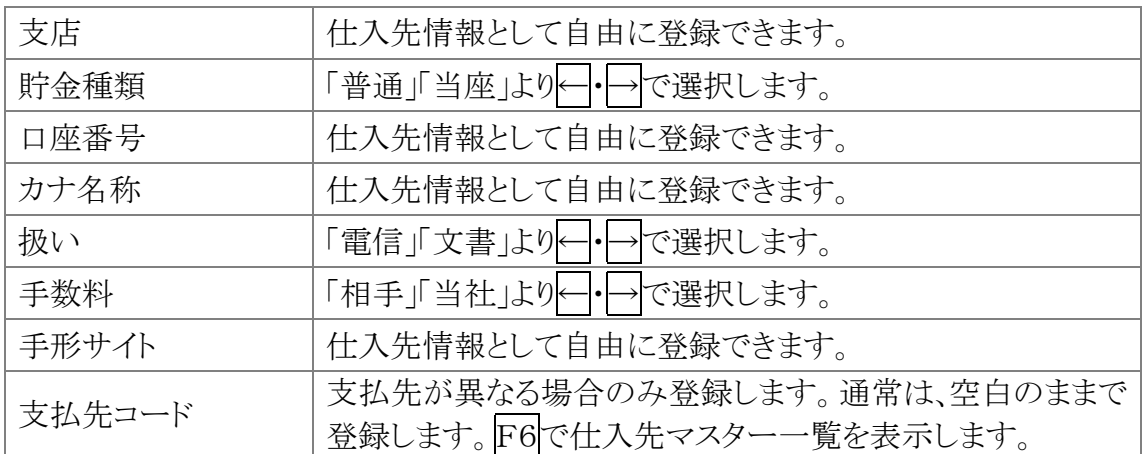

### トラブルシューティング

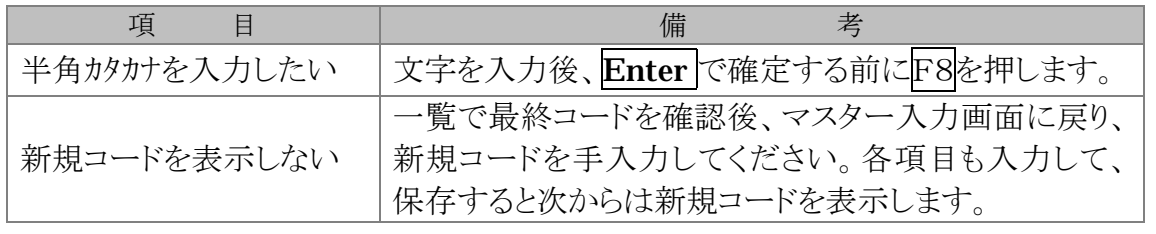

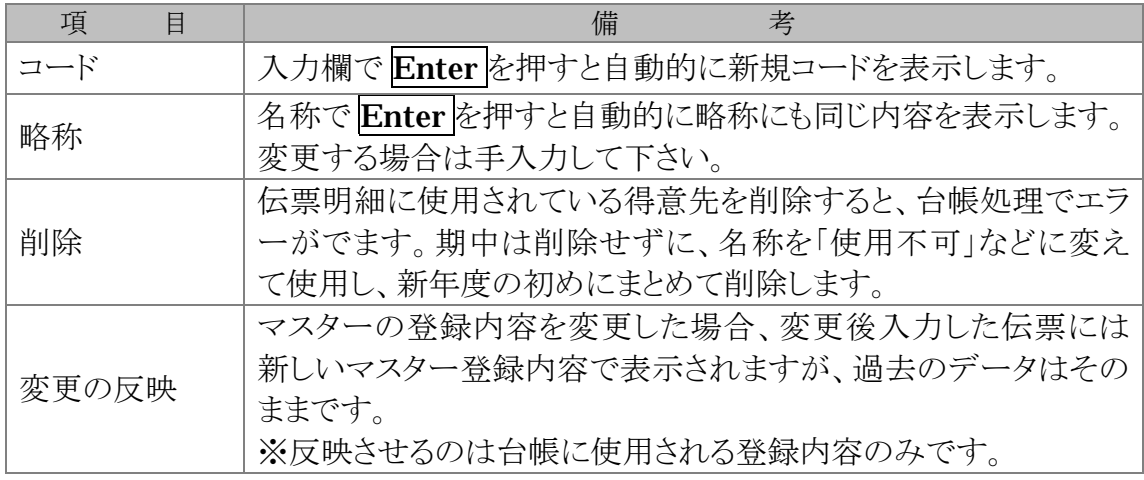

仕入先別単価マスター

# 仕 入 先 別 単 価 マ ス タ ー

### 入力形式

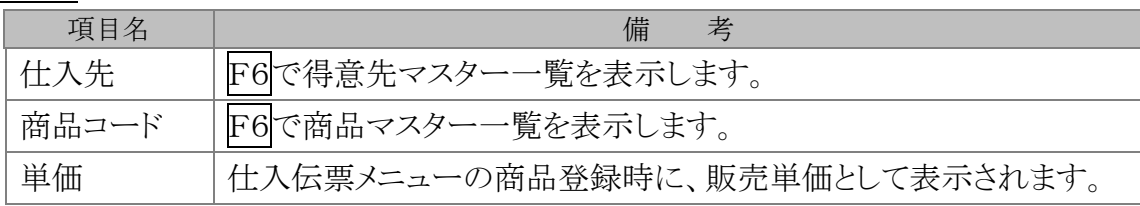

### トラブルシューティング

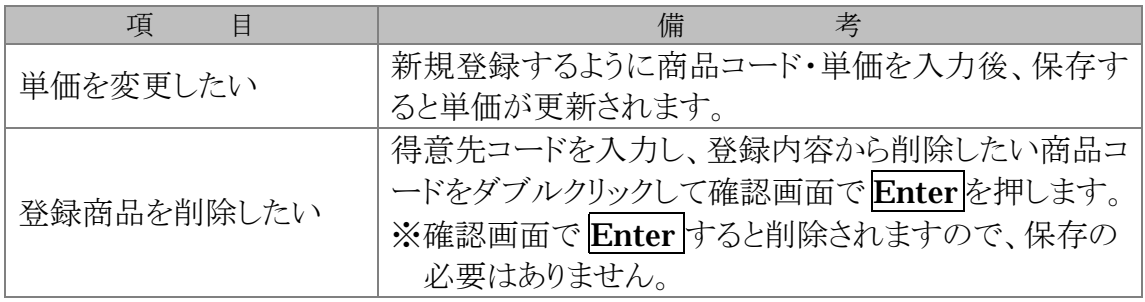

### 業務の流れ

日常業務から、月次業務まで一連の流れがありますので 説明にしたがって処理して下さい。 異なる手順で操作すると、入力データと出力帳票との間で 違いが出ますのでご注意下さい

業務の流れ

メニュー一覧

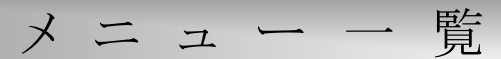

準 備

 Ⅰマスター登録――①会社マスター ②商品分類マスター ③商品マスター ④地区マスター ⑤担当者マスター ⑥地位マスター ⑦得意先分類マスター ⑧得意先マスター ⑨納入先マスター ⑩得意先別単価マスター ⑪仕入先分類マスター ⑫仕入先マスター ⑬仕入先別単価マスター

業 務

## 日 次 業 務

伝票明細・仕入区分の修正後、終了処理をしても数値が 合わない場合は、データ復旧メニューの台帳の再作成を 実行してください。

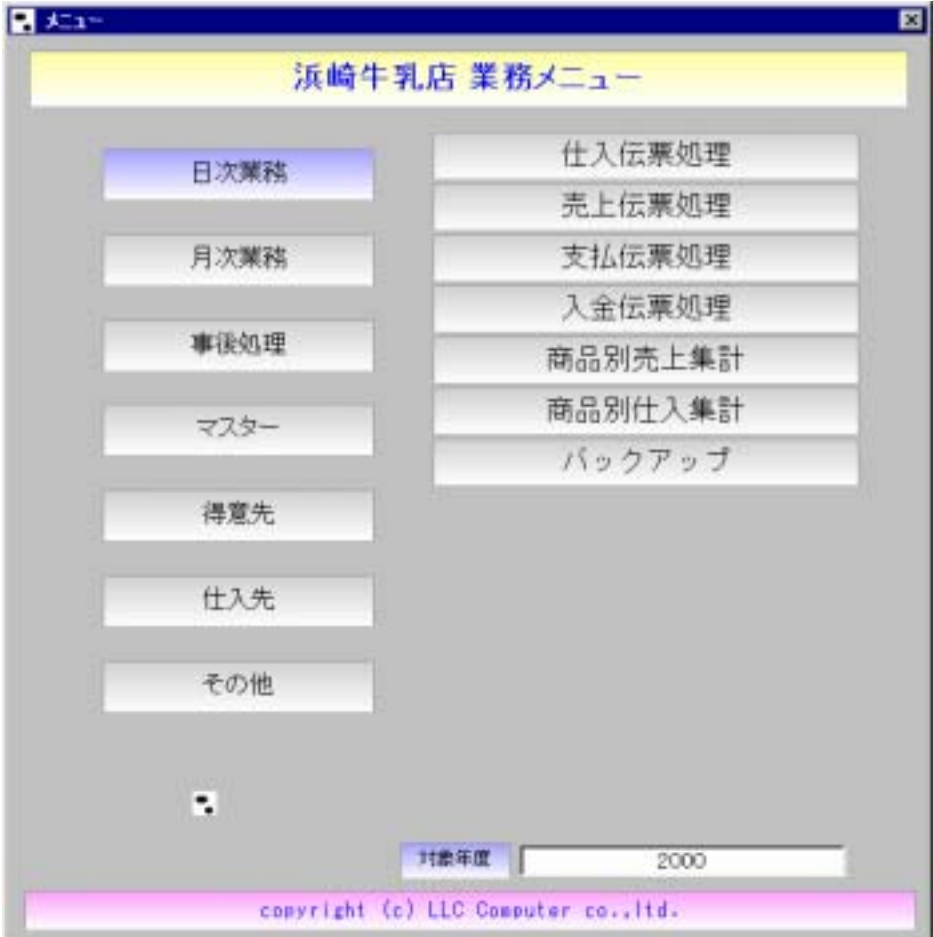

仕入伝票処理

# 仕 入 伝 票 処 理

入力形式

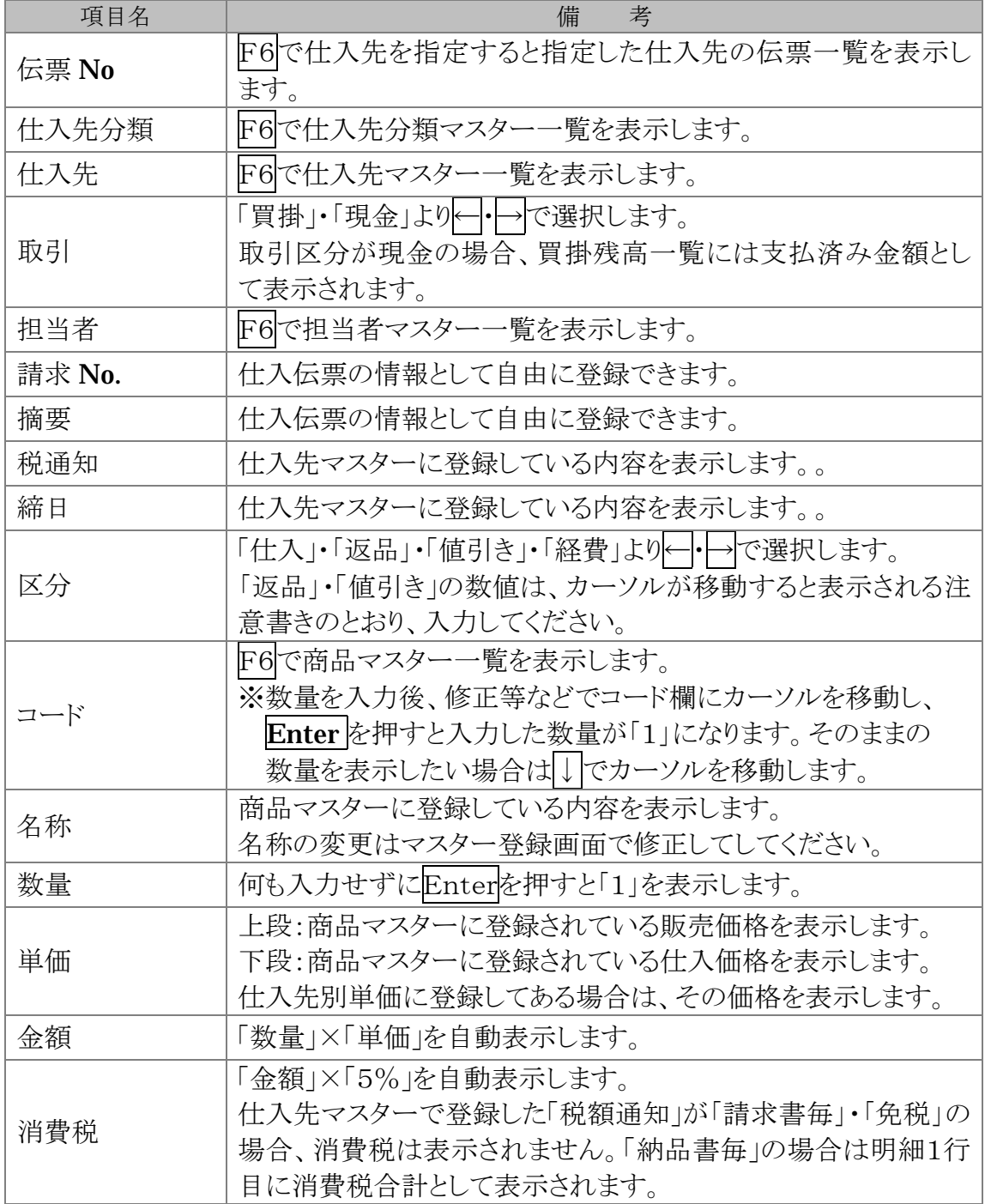

### ファンクションキー《基本は本マニュアル2ページ参照》

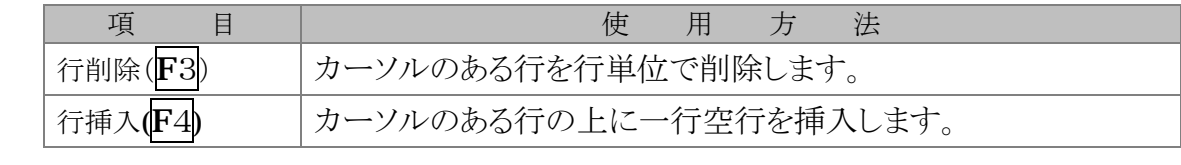

日次業務

仕入伝票処理

トラブルシューティング

| 項<br>Ħ                 | 考<br>備                   |
|------------------------|--------------------------|
| 取引区分を間違えて登録した          | 一度保存すると変更できませんので、伝票を削除   |
|                        | 後、入力し直してください。            |
|                        | ※伝票番号は同じでも構いません。         |
| 商品名称を変更したい             | 商品マスター画面で修正後、保存してください。 台 |
|                        | 帳に反映させる場合は、データ復旧メニューのマス  |
|                        | ターの反映を実行してください。          |
| 仕入先を間違えて登録した           | 一度保存すると変更できませんので、伝票を削除   |
|                        | 後、入力し直してください。            |
|                        | ※伝票番号は同じでも構いません。         |
| 新規コードを表示しない            | 新規コードを手入力して、各項目も入力後、保存す  |
|                        | ると次からは新規コードを表示します。       |
| 自動表示されている仕入先の<br>締日が違う | 仕入先マスターの締日反映は「反映する」で登録さ  |
|                        | れていますか?                  |
|                        | ※「反映しない」で登録すると自社締日で処理され  |
|                        | ます。                      |

売上伝票処理

 $\frac{1}{2}$ 

売 上 伝 票 処 理

入力形式

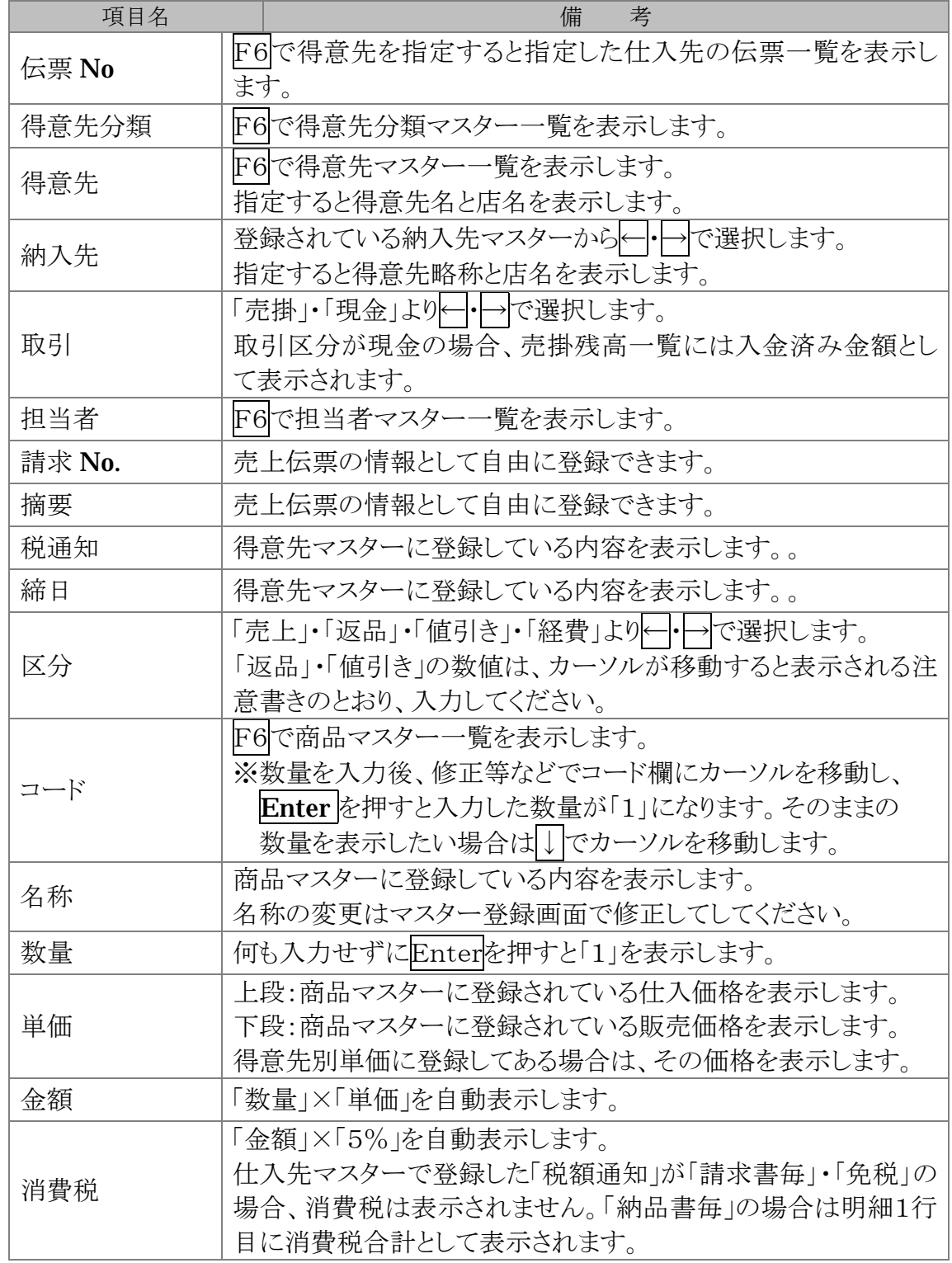

ファンクションキー《基本は本マニュアル2ページ参照》

日次業務

売上伝票処理

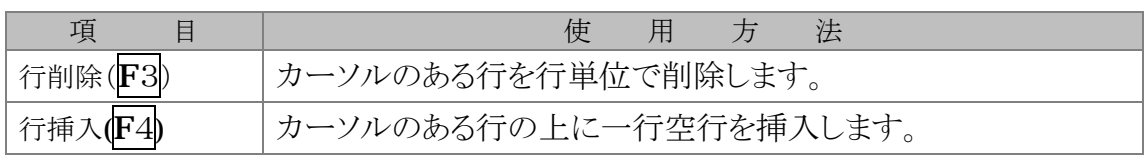

トラブルシューティング

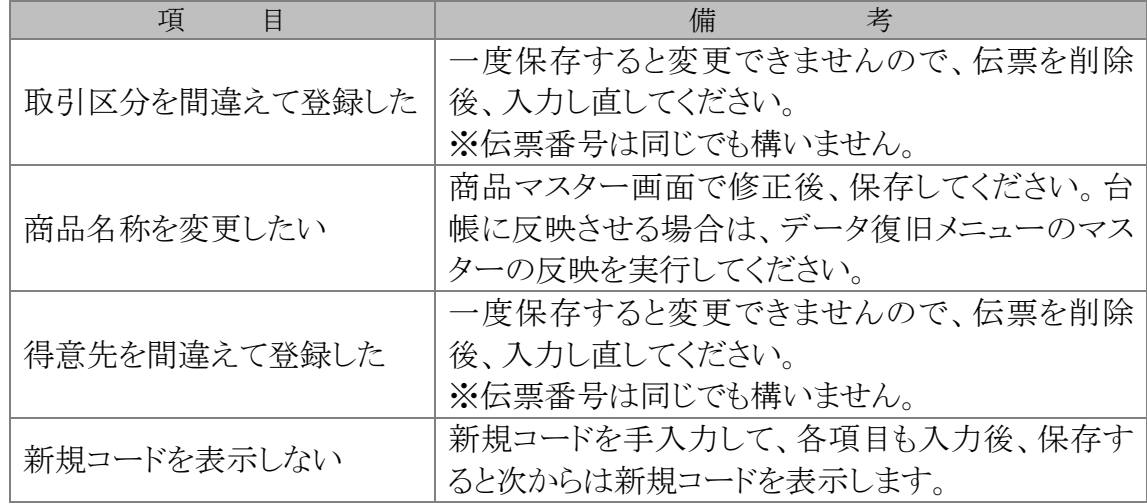

商品別売上集計

# 商 品 別 売 上(仕 入) 集 計

### 表示内容

**STARTING** 

指定期間内の得意先(仕入先)毎、または全ての得意先(仕入先)の売上実績を商品毎 に表示します。

入力形式

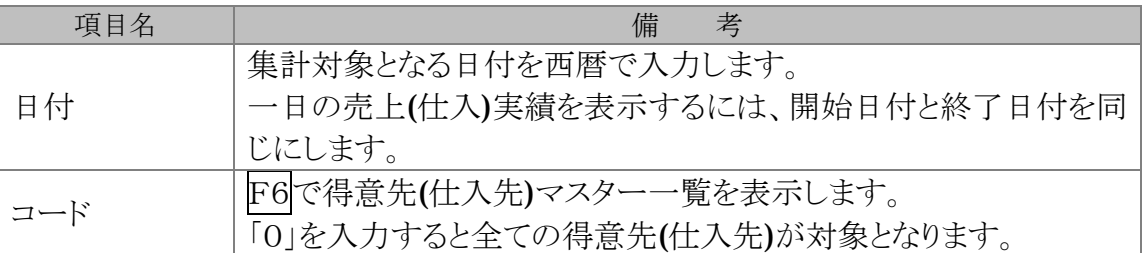

#### ファンクションキー《基本は本マニュアル2ページ参照》

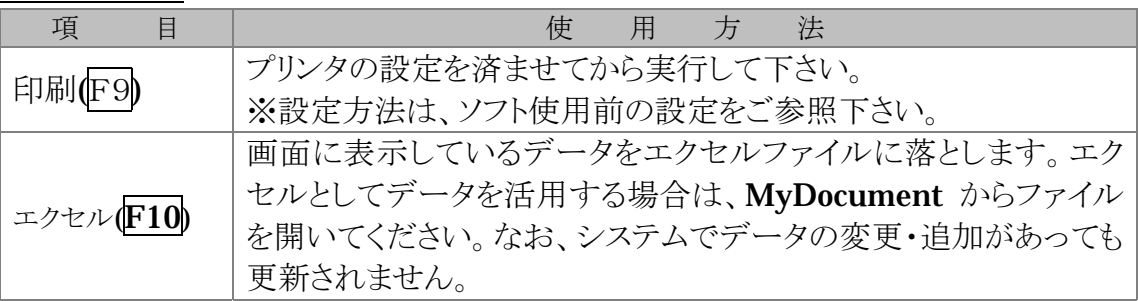

#### トラブルシューティング

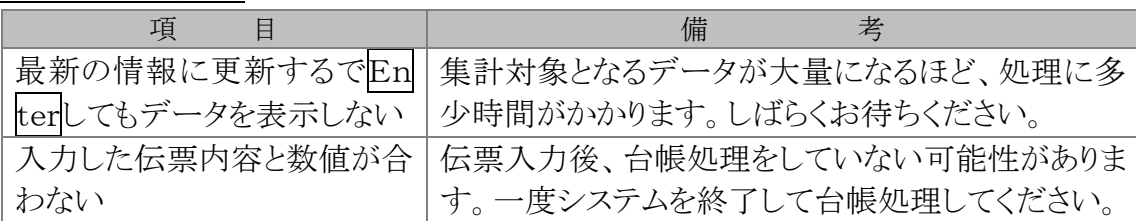

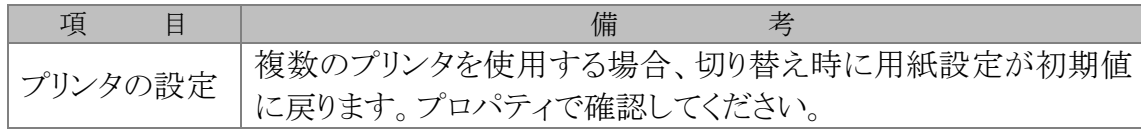

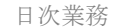

バックアップ

# バ ッ ク ア ッ プ

毎日業務の最後にバックアップすることをお勧めします。

開始にカーソルがある状態でEnterを押すとバックアップを開始します。

※バックアップ先はオプションメニューで設定できます。 ※外部記憶装置にバックアップする場合は、フォルダごとコピーしてください。

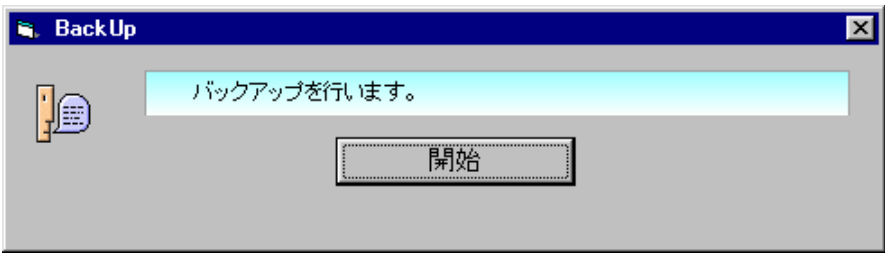

# 月 次 業 務

メニュー実行時に台帳処理を行うと、入力データを最新の 状態で表示・印刷できます。

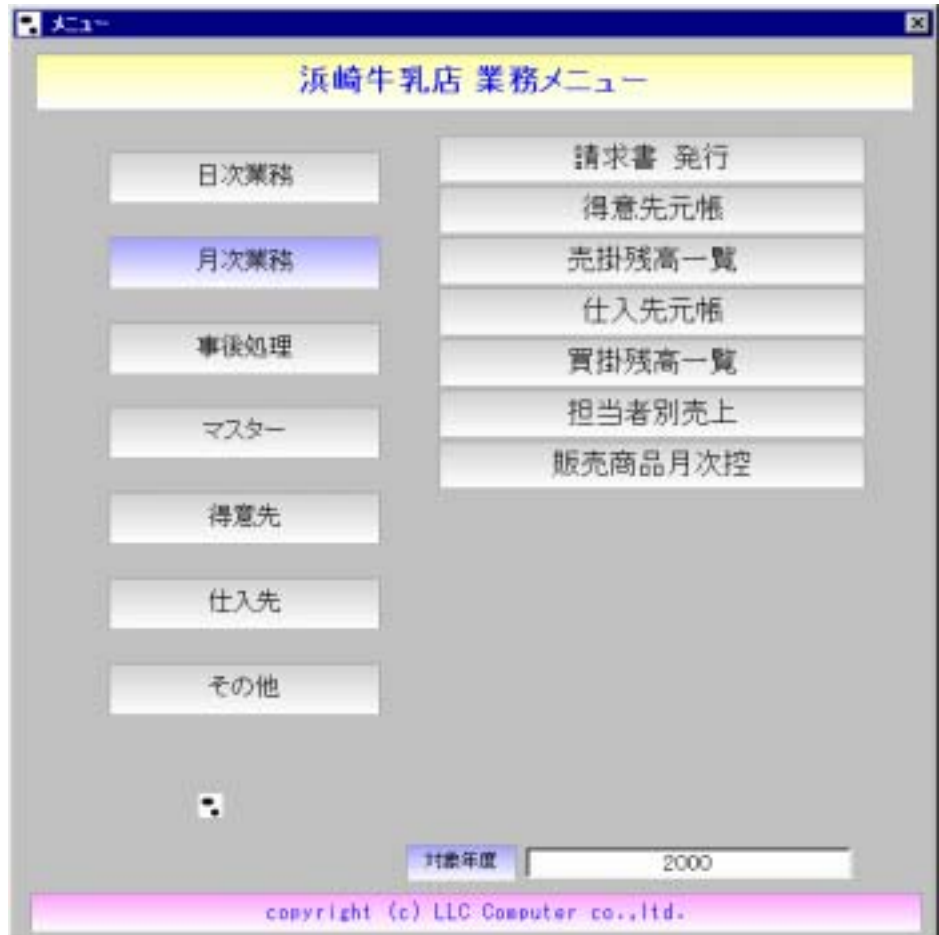

請求書発行

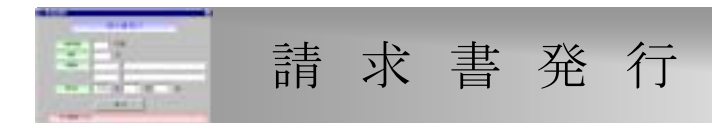

### 印字内容

締日・得意先を指定して発行することも可能です。伝票の入力ミスや台帳処理せずに 発行してしまったときの再発行に活用してください。

### 入力形式

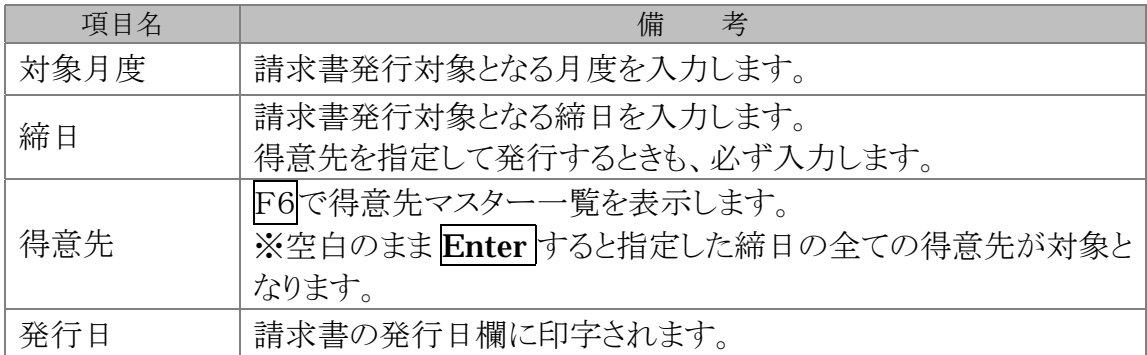

トラブルシューティング

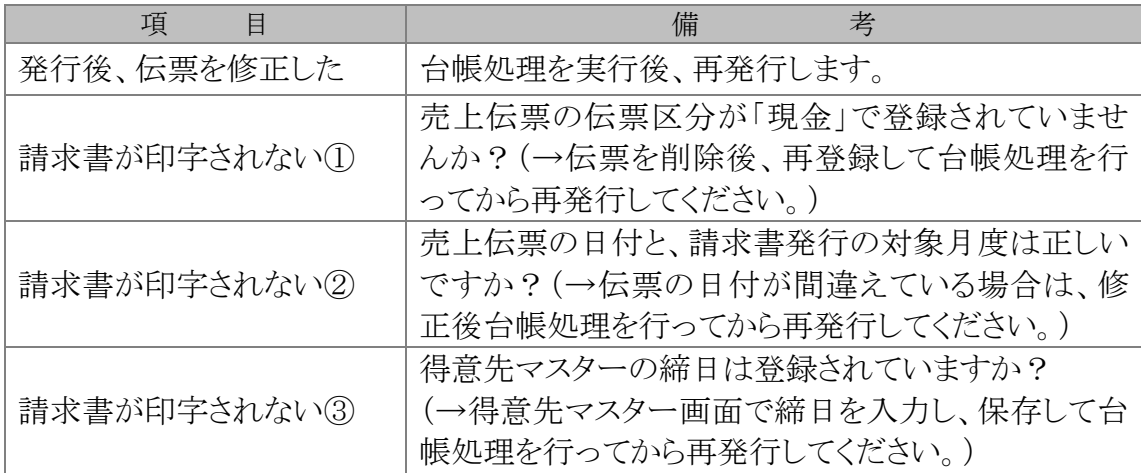

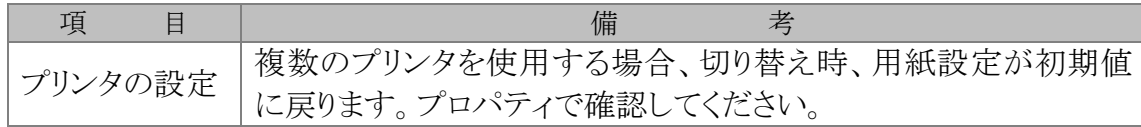

得意先元帳

# 得意先(仕入先)元帳

### 表示内容

月度または、日付毎に指定した得意先(仕入先)・納入先の商品毎の売上(仕入)集計を 表示します。

### 項目の絞込み

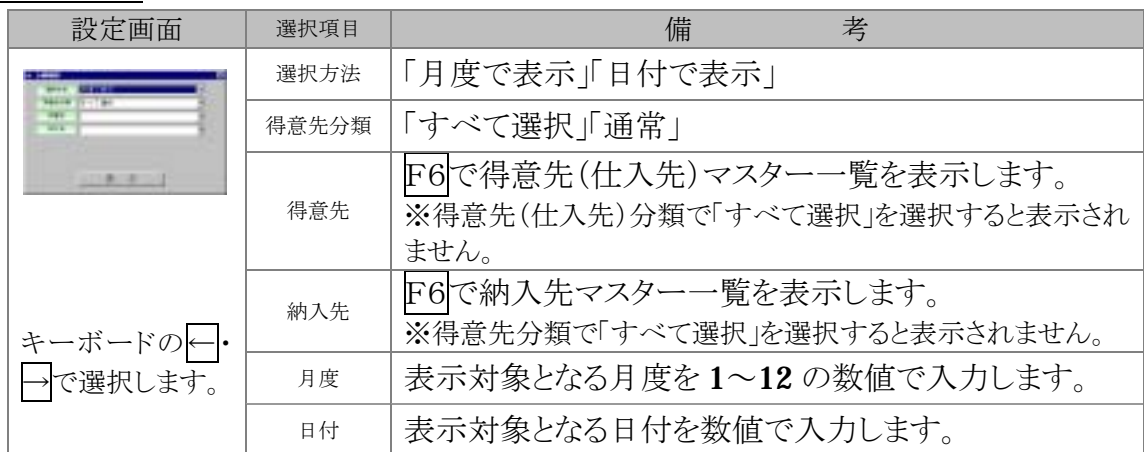

ファンクションキー《基本は本マニュアル2ページ参照》

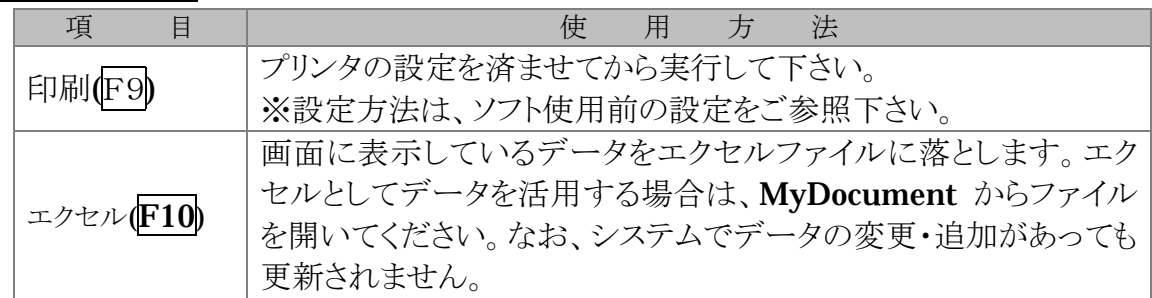

トラブルシューティング

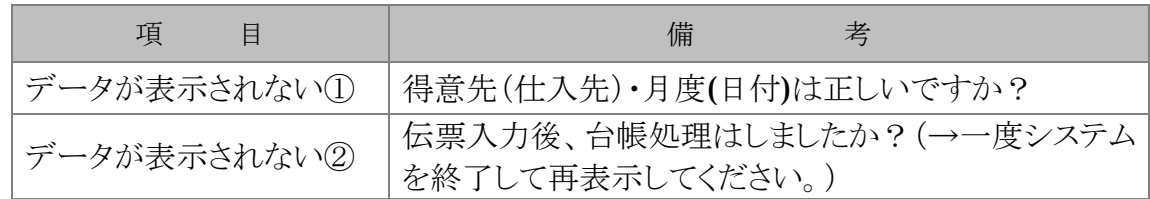

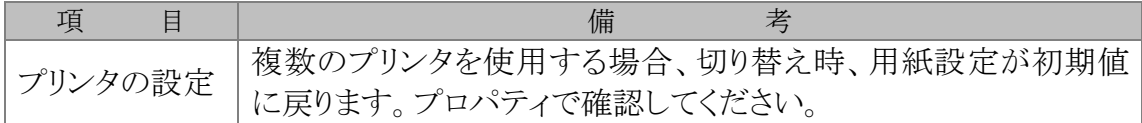

担当者別売上

## 担 当 者 別 売 上

### 表示内容

**CONTRACTOR** 

指定期間内で担当者毎に担当者コード順の売上実績・担当者毎の売上順の売上実績・ 全ての得意先毎の売上実績を表示します。また、それぞれの仕入合計・粗利・粗利率も 確認できます。

入力形式

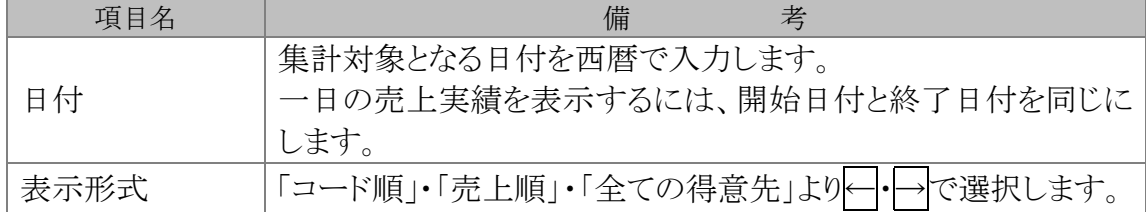

### ファンクションキー《基本は本マニュアル2ページ参照》

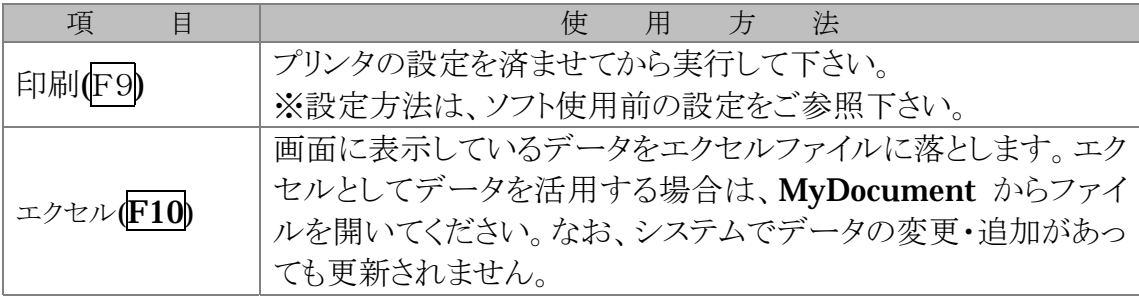

### トラブルシューティング

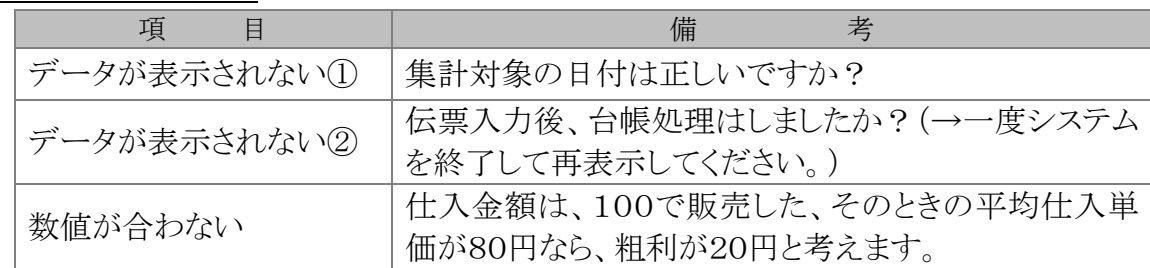

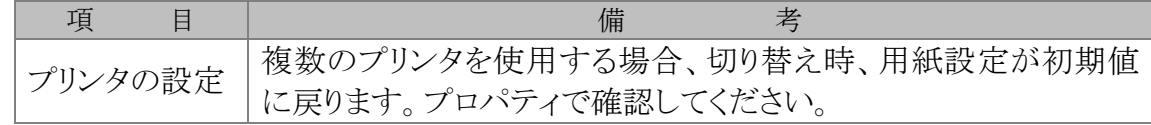

販売製品月次控

# 販 売 製 品 月 次 控

### 表示内容

月度毎・得意先毎または全ての得意先で、商品毎の日付毎の販売数量を表示します。

### 入力形式

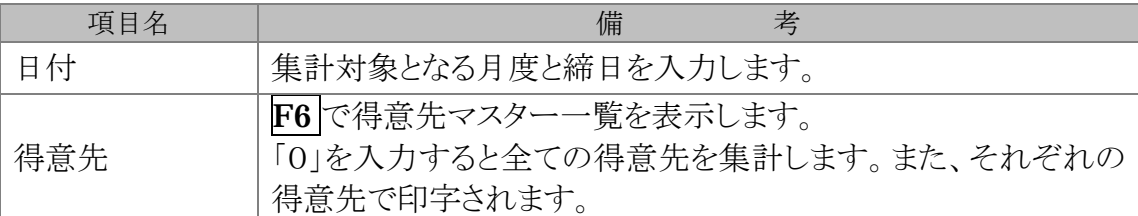

### ファンクションキー《基本は本マニュアル2ページ参照》

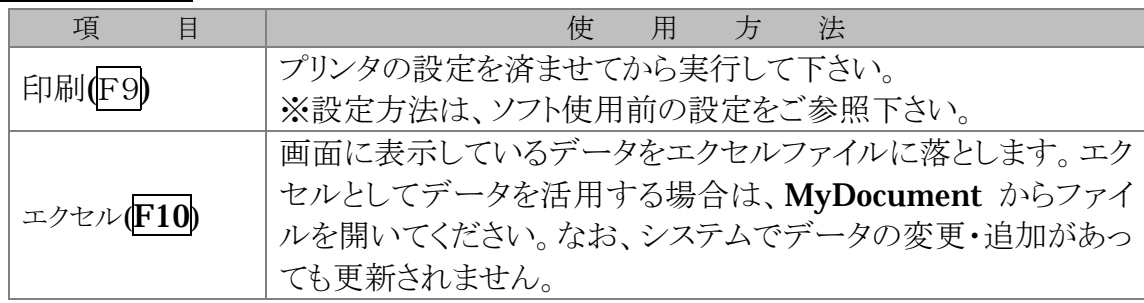

### トラブルシューティング

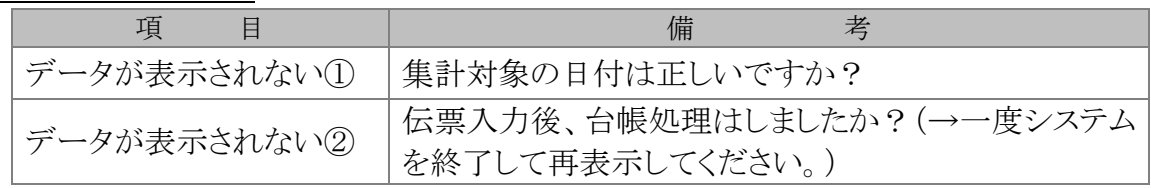

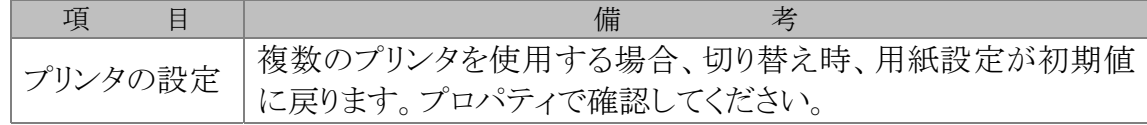

販売製品月次控

# 売 上(仕 入)一 覧 表

### 表示内容

月度毎の得意先(仕入先)毎の取引実績を表示します。

入力形式

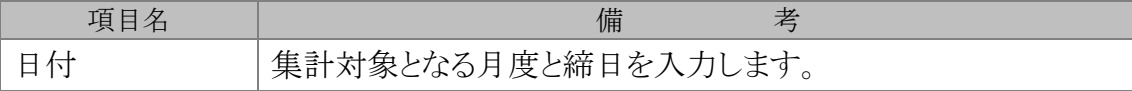

#### ファンクションキー《基本は本マニュアル2ページ参照》

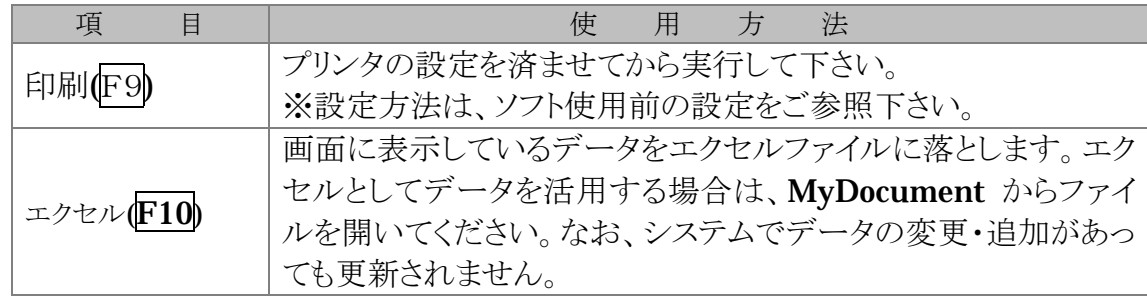

### トラブルシューティング

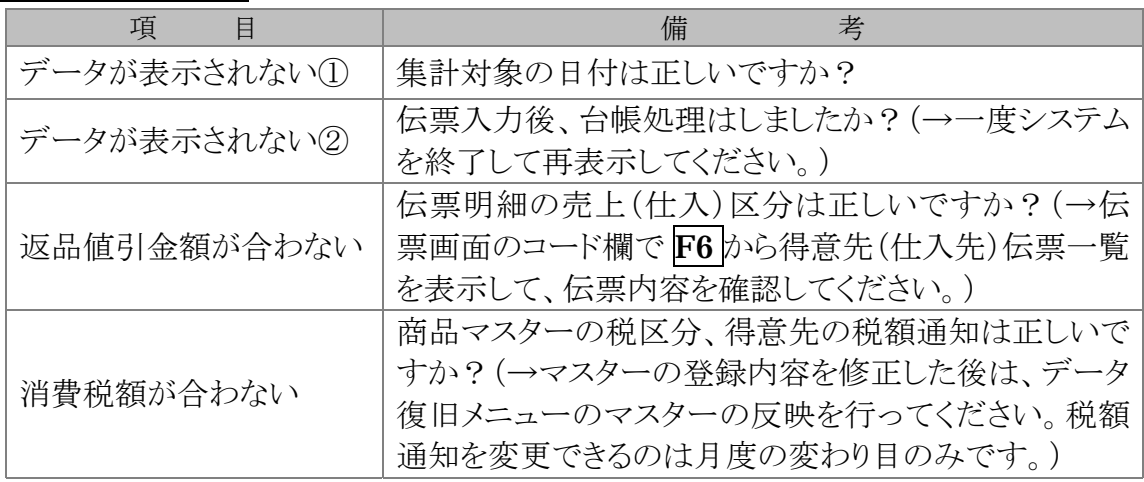

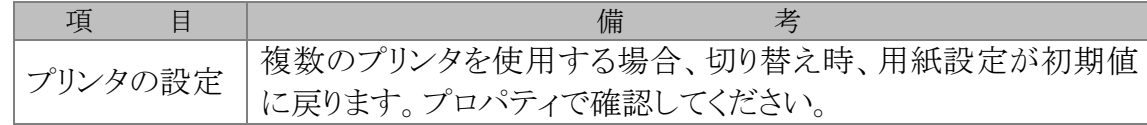

**B** Atam 囸 浜崎牛乳店 業務メニュー データ最適化 日次業務 データ復旧 対象年度変更 月次業務 年次更新 事後処理 マスター 得意先 仕入先 その他 t, | 対象年度 | 2000 convright (c) LLC Computer co., Itd.

事 後 処 理

事後処理

年次更新

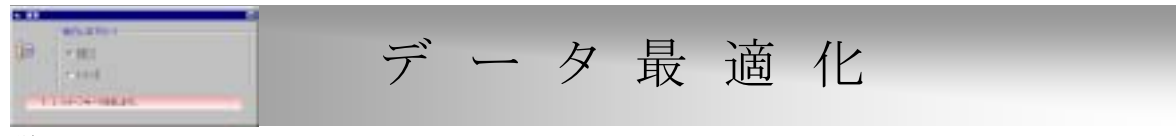

説 明

集計にかかる時間が長くなってきたと感じたら、実行してください。 登録されているデータを整頓する機能です。

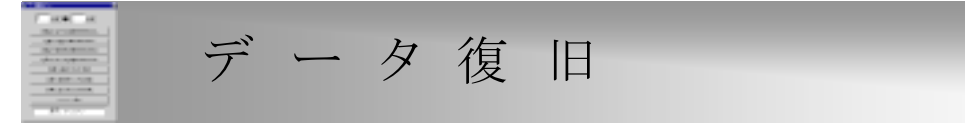

説 明

伝票の入力手順・修正手順を間違えると、伝票の登録内容と集計結果が異なる 場合があります。データ復旧で伝票の登録内容を元に集計し直す機能です。

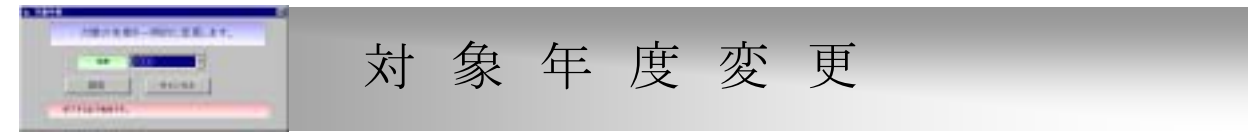

説 明

今までの年度の伝票や帳票などを表示する場合、対象年度を切り替える必要があります。 ←・→で対象年度を選択し、設定ボタンで Enter を押すと切り替わります。 ※システムを終了すると、現在の運営年度に戻ります。

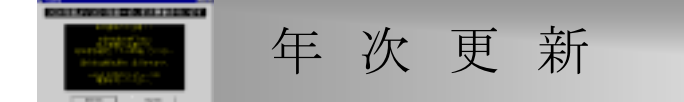

注意事項

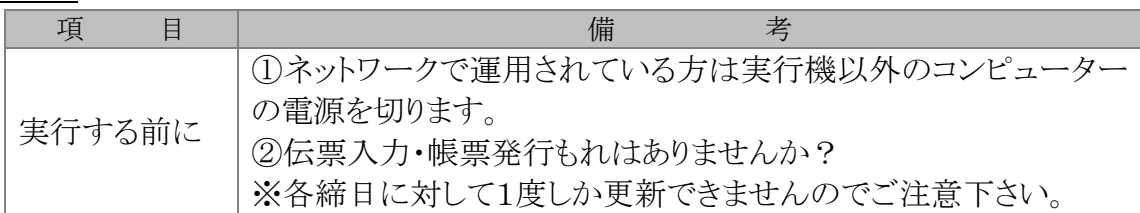

トラブルシューティング

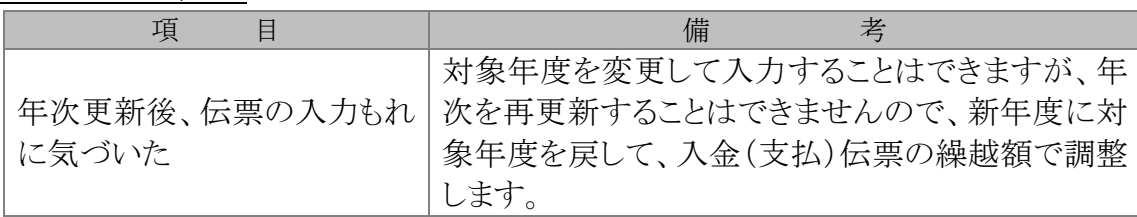

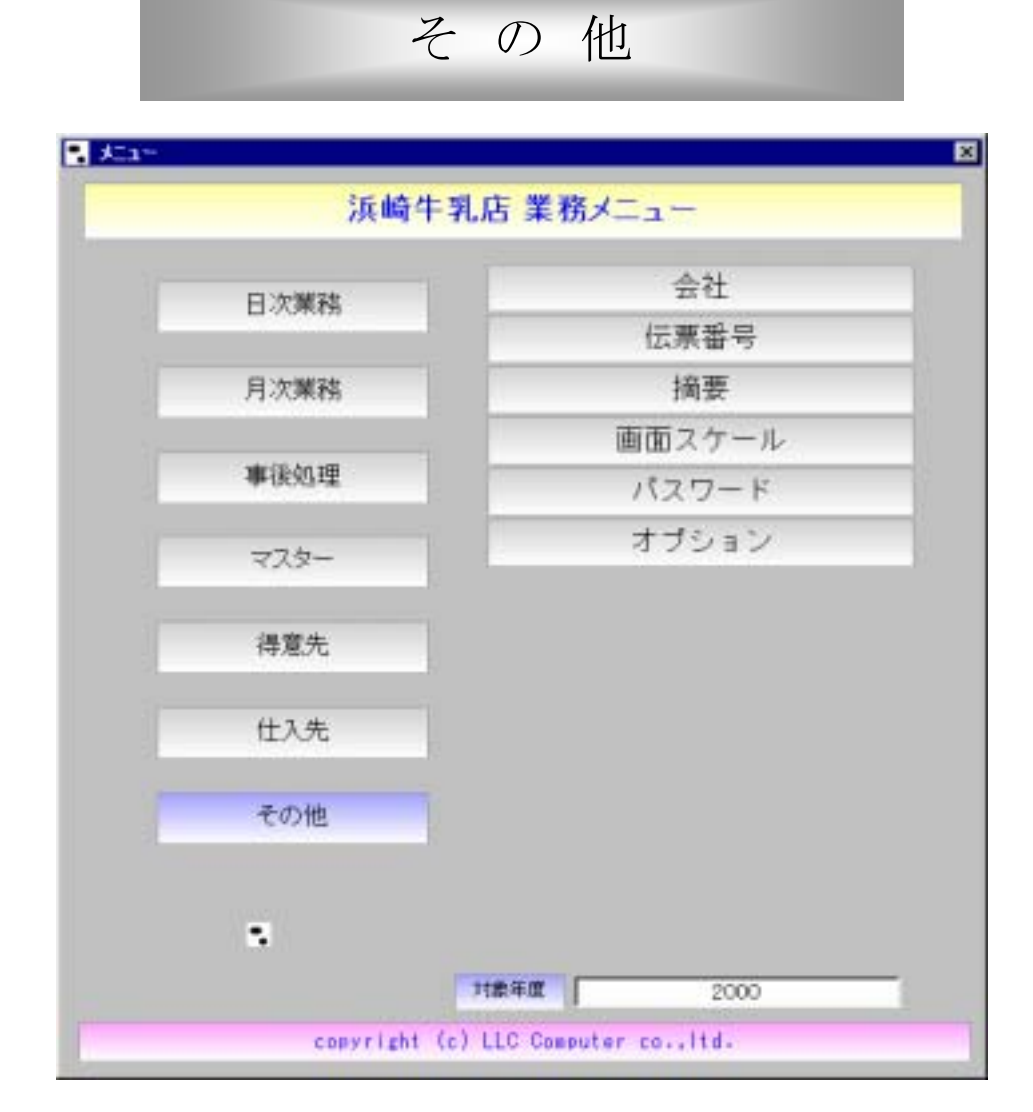

その他

オプション

# 伝 票 番 号 伝票の開始番号を指定できます。  $14.3.0.00$ ※伝票入力画面で伝票番号を手入力しても、開始番号を変更できます。 ■上昇電話 **TURE** 14094 wi j 197403 画面スケール 標準の画面の大きさは「1」です 数字が大きくなるに従って画面も大きくなります。 ※設定後システムを終了し、もう一度起動すると変更した 新設スケールを入力します。(数項et) 画面の大きさになります。 **Free** パスワード 起動時のパスワードの変更・更新が可能です。 ※入力後、選択画面が表示されますので、更新・変更する場合は、 パスワードを入力します。 「はい」で Enter を押します。 Fol ※キャンセルしたい場合は Esc を押します。 オ プ シ ョ ン日次業務のバックアップを実行したときのバックアップ先、タイミングを設定します。 ※終了時にバックアップするように設定しておきましょう。

少なくとも1ヶ月に1度はバックアップを取ることをおすすめします。

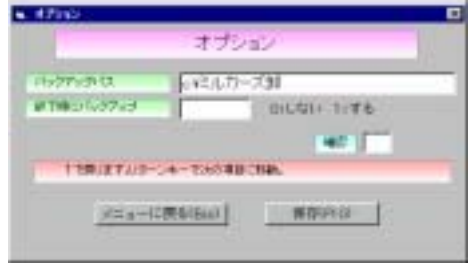

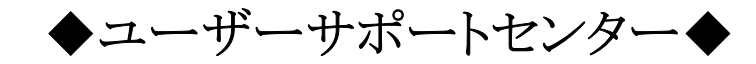

使用上のあらゆる質問・相談に迅速に応答致します。 Phone(078)594-3381 FAX (078)596-2298 E-Mail:info@llc-com.co.jp

◆その他◆

データは、HD の許す限り無制限です。

### ◆対応機器◆

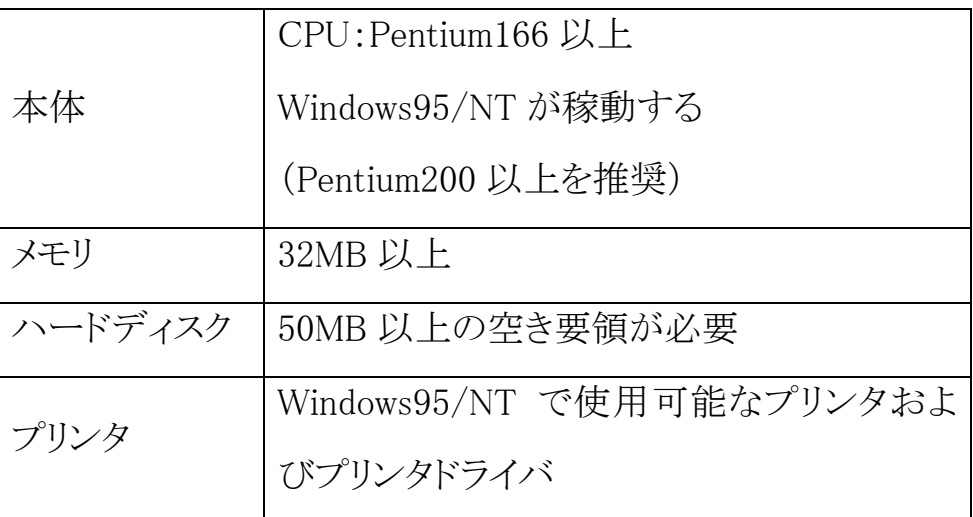